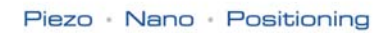

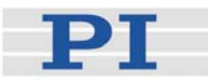

## <span id="page-0-2"></span>**MS173D Benutzerhandbuch**

## <span id="page-0-0"></span>**C-863 Mercury**

DC-Motor Controller Version: 1.4.0 Datum: 04.11.2010

<span id="page-0-1"></span>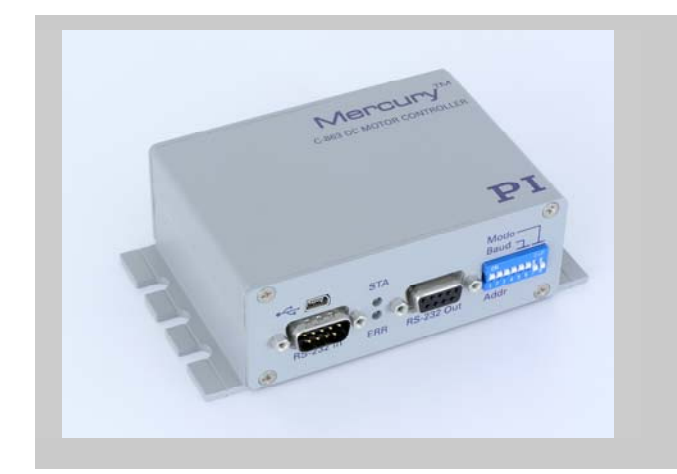

#### **Dieses Dokument beschreibt folgendes Produkt:**

 **[C-863](#page-0-0)** DC-Motor Controller, 1 Achse, vernetzbar

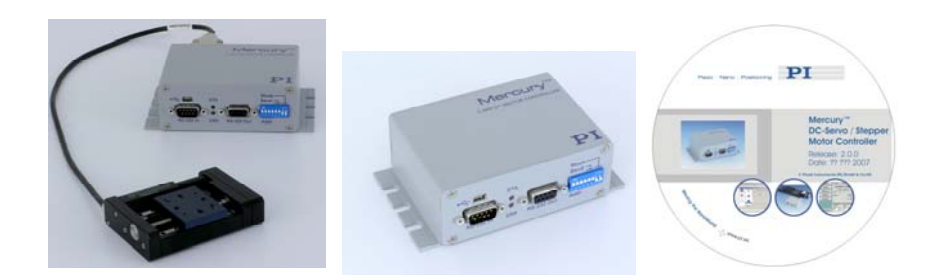

 info@pi.w s www.pi.ws © Physik Instrumente (PI) GmbH & Co. KG Auf der Roemerstr. 1 · 76228 Karlsruhe, Germany Tel. +49 721 4846-0 Fax: +49 721 4846-299

Moving the NanoWorld\_|\_www.pi.ws T

Physik Instrumente (PI) GmbH & Co. KG ist Inhaberin der nachfolgend aufgeführten Firmennamen/Marken: PI®, PIC®, PICMA®, PILine®,PIFOC®, PiezoWalk®, NEXACT®, NEXLINE®, NanoCube®, NanoAutomation®

Bei den nachfolgend aufgeführten Bezeichnungen handelt es sich um geschützte Firmennamen bzw. eingetragene Marken fremder Inhaber: Microsoft, Windows, LabVIEW

© 2010 Physik Instrumente (PI) GmbH & Co. KG, Karlsruhe, Germany. Die Texte, Bilder und Zeichnungen dieses Handbuchs sind urheberrechtlich geschützt. Physik Instrumente (PI) GmbH & Co. KG behält insoweit sämtliche Rechte vor. Die Verwendung dieser Texte, Bilder und Zeichnungen ist nur auszugsweise und nur unter Angabe der Quelle erlaubt.

Erstdruck [04.11.2010](#page-0-1) Dokumentnummer [MS173D Benutzerhandbuch](#page-0-2), CBo, Version [1.4.0](#page-0-1)  C-863\_User\_MS173D\_140.doc Änderungen vorbehalten. Dieses Handbuch verliert seine Gültigkeit mit Erscheinen einer neuen Revision. Die jeweils aktuelle Revision ist unter [www.pi.ws](http://www.pi.ws/) zum Herunterladen verfügbar.

# Konformitätserklärung

gemäß DIN EN ISO/IEC 17050:2005-01

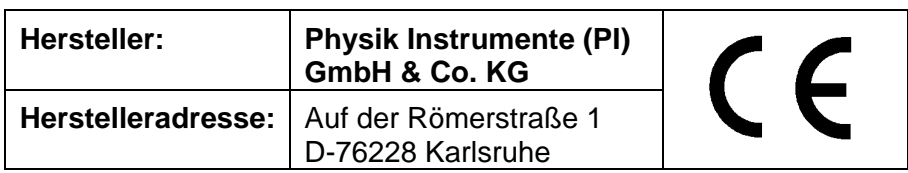

#### **Der Hersteller erklärt hiermit, dass das Produkt**

Produktname: **1-Achsen-DC-Motor-Controller**  Modellnummer(n): **C-863**  Produktausführungen: **alle** 

**die folgenden europäischen Richtlinien erfüllt:**  2006/95/EG, Niederspannungsrichtlinie 2004/108/EG, EMV-Richtlinie

**Die zum Nachweis der Konformität zugrundegelegten Normen sind nachfolgend aufgelistet.** 

*Elektromagnetische Emission:* EN 61000-6-3, EN 55011

*Elektromagnetische Störfestigkeit:* EN 61000-6-1

*Sicherheit (Niederspannungsrichtlinie):* EN 61010-1

25. Juni 2009 Karlsruhe

<u>Reference</u>

Geschäftsführer

## **Über dieses Dokument**

#### **Zielgruppe dieses Handbuches**

Dieses Handbuch soll den Leser bei der Installation und Bedienung des [C-863](#page-0-0) DC-Motor Controllers unterstützen. Grundsätzliches Wissen zu geregelten Systemen, zu Konzepten der Bewegungssteuerung und zu geeigneten Sicherheitsmaßnahmen wird vorausgesetzt. Das Handbuch beschreibt die physischen Spezifikationen und Abmessungen des [C-863](#page-0-0) DC-Motor Controllers sowie die Installationsverfahren für Software und Hardware, welche für die Inbetriebnahme des dazugehörigen Positioniersystems erforderlich sind. Dieses Dokument ist auf der Produkt-CD als PDF-Datei verfügbar. Aktualisierte Versionen stehen auf der PI-Website zum Herunterladen zur Verfügung oder sind per E-Mail erhältlich: Kontaktieren Sie Ihren PI-Vertriebsingenieur oder schreiben Sie an [info@pi.ws.](mailto:info@pi.ws?subject=Updated%20document)

#### Vereinbarungen

Die in diesem Handbuch verwendeten Hinweise und Symbole haben folgende Bedeutungen:

## WARNUNG

Kennzeichnet Verfahrensschritte oder Vorkehrungen, die bei nicht ordnungsgemäßer Ausführung oder Befolgung zu Körperverletzung oder Tod führen können.

## VORSICHT

Kennzeichnet Verfahrensschritte oder Vorkehrungen, die bei<br>
nicht ordnungsgemäßer Ausführung oder Befolgung zu nicht ordnungsgemäßer Ausführung Sachschäden führen können.

## **HINWEIS**

Stellt zusätzliche Informationen oder Anwendungshinweise bereit.

#### Zugehörige Dokumente

Software-Tools und alle Versteller, welche gegebenenfalls mit dem [C-863](#page-0-0) DC-Motor Controller ausgeliefert werden, sind in ihren eigenen Handbüchern beschrieben. Sämtliche Dokumente sind auf der Produkt-CD enthalten und können darüber hinaus in ihrer aktuellsten Version als PDF-Dateien von der PI-Website ([www.pi.ws\)](http://www.pi.ws/) heruntergeladen werden. Wenn Sie aktualisierte Versionen oder frühere Versionen benötigen, kontaktieren Sie Ihren PI-Vertriebsingenieur oder schreiben Sie an [info@pi.ws.](mailto:info@pi.ws?subject=Updated%20document)

Mercury Native Commands MS176E

Mercury GCS Commands MS163E Mercury-GCS-Befehle PIStageEditor SM144E Software für GCS-Versteller-Datenbank

MMCRun MS139E Mercury-Betriebssoftware (native Befehle) Mercury Native DLL & LabVIEW MS177E Windows-DLL-Programmbiliothek und LabView-VIs (basierend auf nativen Befehlen) Mercury GCSLabVIEW\_MS149E LabView-VIs, basierend auf PI-GCS-Befehlssatz Mercury GCS DLL\_MS154E Windows-DLL-Programmbibliothek (GCS-Befehle) PIMikroMove® User Manual SM148E PIMikroMove® Betriebssoftware (GCS-basiert)

 $\mathbf{1}$ 

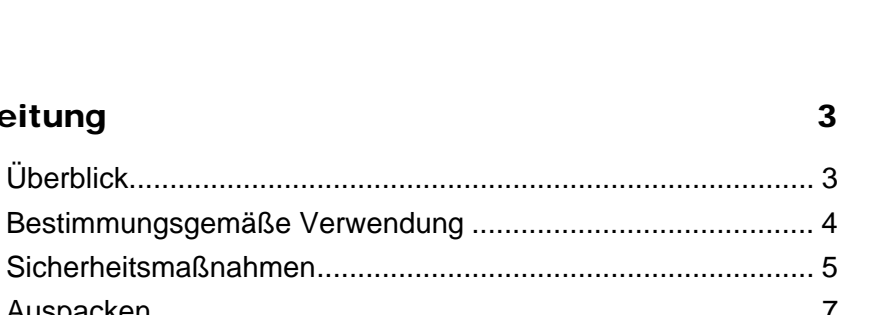

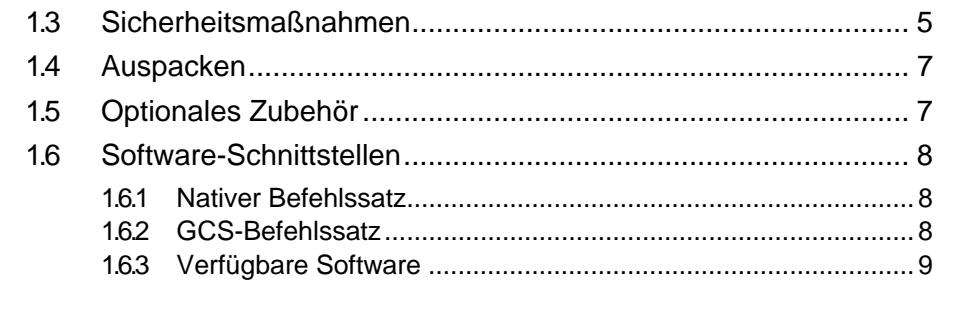

#### $2<sup>1</sup>$ **Erste Schritte**

Einleitung

 $1.1$ 

 $1.2$ 

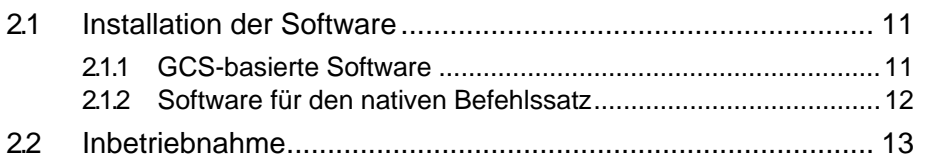

#### **Angaben zum Betrieb**  $\overline{\mathbf{3}}$

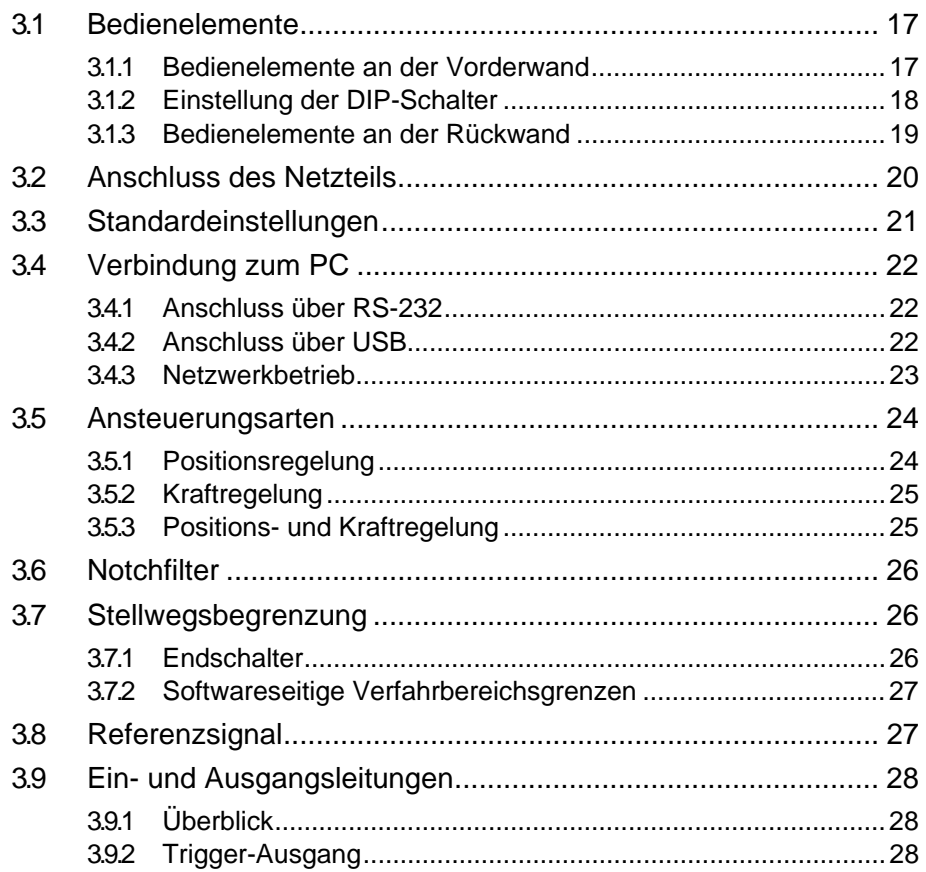

# $11$

 $17$ 

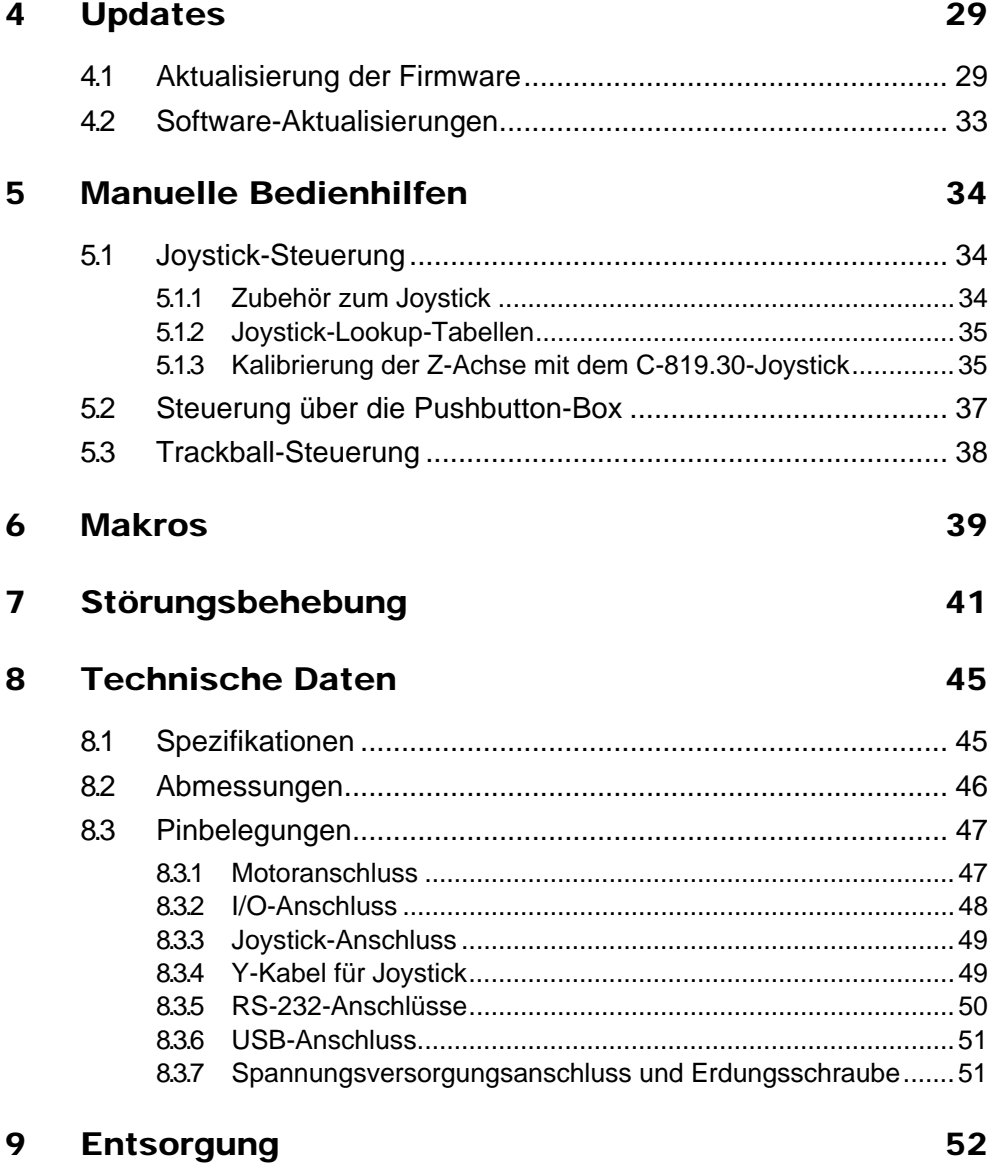

**PT** 

## <span id="page-6-0"></span>**1 Einleitung**

Der Mercury DC-Motor Controller ist die perfekte Lösung zum Aufbau preisgünstiger und flexibler Positioniersysteme, bei denen ein Präzisionsversteller mit einem PC oder programmierbaren Controller angesteuert werden soll. Der [C-](#page-0-0)[863](#page-0-0) ergänzt den erfolgreichen C-663 Mercury Step Schrittmotor-Controller. Die Controller der Mercury-Baureihe verwenden dieselben Befehlssätze und können miteinander vernetzt werden.

## <span id="page-6-1"></span>**1.1 Überblick**

- RS-232- und USB-Schnittstelle
- Stand-Alone-Betrieb
- Daisy-Chain-Vernetzbarkeit für Mehrachsenbetrieb
- Vernetzbar und kompatibel mit allen Motorcontrollern der Mercury-Baureihe, einschließlich Mercury Step
- **Joystick-Anschluss für manuelle** Bedienung
- Nichtflüchtiger Makrospeicher
- **Parameteränderung während** des Betriebs
- **TTL-Eingänge für End- und Referenzschalter**
- Steuersignal für Motorbremse
- **Programmierbare Ein-/Ausgänge**

#### Mehrachsenbetrieb von DC- und Schrittmotoren

Mercury-Netzwerke sind flexibel und auch zu einem späteren Zeitpunkt erweiterbar.

Der [C-863](#page-0-0) Mercury DC-Motor Controller hat eine gemeinsame Programmiersprache mit dem Mercury Step Schrittmotor-Controller. Bis zu 16 Mercury-Controller (für DC- und Schrittmotoren) können vernetzt und über dieselbe Computerschnittstelle betrieben werden.

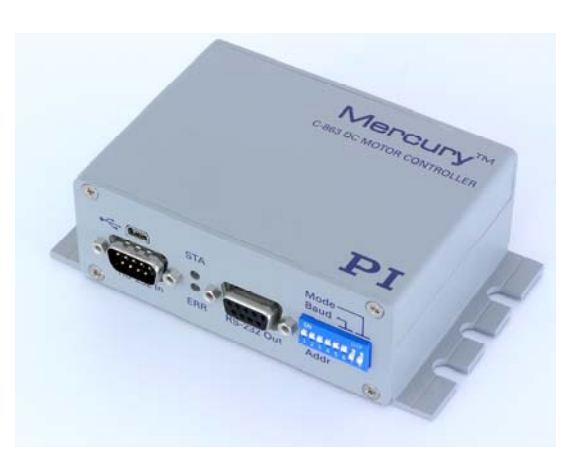

*Abb. 1: [C-863.](#page-0-0)10 Mercury Controller* 

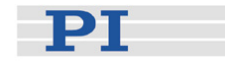

#### Flexible Automatisierung

Der [C-863](#page-0-0) bietet eine Reihe von Leistungsmerkmalen, die eine kostengünstige Durchführung von Automatisierungs- und Verarbeitungsaufgaben in Forschung und Industrie ermöglichen. Mit der leicht verständlichen Programmiersprache können Makros und zusammengesetzte Befehle im nichtflüchtigen Speicher gespeichert werden.

Ein programmierbares Autostart-Makro ermöglicht den Stand-Alone-Betrieb: Auch ohne externe Kommunikation erfolgt die automatische Ausführung interner Befehlsabläufe beim Einschalten.

Zur leichten Synchronisation von Bewegungsabläufen mit internen oder externen Ereignissen dienen jeweils vier I/O-Leitungen. Zur manuellen Bedienung kann ein Joystick angeschlossen werden.

### Benutzerfreundlich: Umfangreiche Software und zwei Schnittstellen

Der Controller verfügt über eine USB-Schnittstelle zum bequemen Datenaustausch mit Laptop oder PC. Standardmäßig ist auch eine RS-232- Schnittstelle vorhanden.

Die mitgelieferte Software ermöglicht den vernetzten Betrieb mehrerer Controller. LabVIEW-Treiber und Windows-DLLs erleichtern Programmierern die Einbindung des Systems. Die Mercury-Controller sind auch mit dem Befehlssatz des PI General Command Set (GCS) über eine DLL ansteuerbar. Mit PI GCS können unterschiedliche PI-Controller wie Piezosteuerungen und Servocontroller mit minimalem Programmieraufwand gemeinsam betrieben werden.

### <span id="page-7-0"></span>**1.2 Bestimmungsgemäße Verwendung**

Entsprechend seinem Aufbau ist der [C-863](#page-0-0) Mercury DC-Motor Controller dafür vorgesehen, Versteller von PI, die mit DC-Motoren oder Voice-Coil-Antrieben ausgestattet sind, zu betreiben.

Beachten Sie die Sicherheitshinweise in diesem Benutzerhandbuch.

Der C-863 kann im geregelten Betrieb mit inkrementellen Positionssensoren betrieben werden. Nähere Informationen zum Positionssensor finden Sie in den Produktspezifikationen der Mechanik, mit welcher der C-863 betrieben werden soll.

Der C-863 darf nur gemäß der jeweiligen Gerätespezifikation verwendet werden. Wird der C-863 nicht entsprechend diesem Benutzerhandbuch verwendet, so kann der vorgesehene Schutz beeinträchtigt sein.

Die genaue Prüfung der technischen Spezifikationen durch den Hersteller beinhaltet keine Gültigkeitsprüfung für komplette Anwendungen. Vielmehr ist der Betreiber verantwortlich für die Prüfung von Prozessen und die entsprechenden Freigaben.

Der C-863 ist ein Laborgerät im Sinne der DIN EN 61010. Er erfüllt die nachfolgenden Mindestspezifikationen für einen sicheren Betrieb. Jegliche

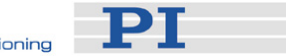

weitergehenden Spezifikationen in der Datentabelle (S. [45](#page-48-1)) werden selbstverständlich auch eingehalten.

- **Name Verwendung nur in Innenräumen**
- $Höhe bis zu 2000 m$
- **Temperaturbereich von 5 °C bis 40 °C**
- Höchste relative Luftfeuchte 80 % für Temperaturen bis 31 °C, linear abnehmend bis 50 % relativer Luftfeuchte bei 40 °C
- Netzspannungsschwankungen nicht größer als ±10 % der Nennspannung
- Transiente Überspannungen wie sie üblicherweise im Versorgungsnetz auftreten.

Anmerkung: Der Nenn-Pegel der transienten Überspannung ist die Stehstoßspannung nach Überspannungskategorie II (IEC·60364-4-443).

■ Verschmutzungsgrad: 2

## <span id="page-8-0"></span>**1.3 Sicherheitsmaßnahmen**

Installieren und betreiben Sie den [C-863](#page-0-0) DC-Motor Controller erst, nachdem Sie die Bedienungsanleitung gelesen haben. Bewahren Sie das Benutzerhandbuch sowie alle dazugehörigen Technical Notes in der Nähe des Gerätes an einem sicheren Ort griffbereit auf. Sollte die Anleitung verlorengehen oder unbrauchbar werden, fordern Sie vom Hersteller ein neues Exemplar an oder laden Sie es von der Website herunter ([www.pi.ws\)](www.pi.ws). Lesen Sie alle Anleitungen für die mitgelieferte Software und Mechanik sorgfältig durch.

Nichtbeachten der Sicherheitshinweise in diesem Benutzerhandbuch kann zu Unfällen mit Personenschäden, zu Sachschäden und zum Verlust der Gerätegarantie führen. Beachten Sie, dass der [C-863](#page-0-0) keine vom Benutzer zu wartenden Teile umfasst.

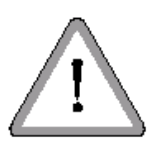

## WARNUNG

Die Bewegungen der angeschlossenen Motoren und Versteller sind softwaregesteuert, und Software kann versagen. Beachten Sie, dass motorisierte Versteller große Kräfte erzeugen, die bei fehlerhafter Bedienung zu Verletzungen oder Sachschäden führen können.

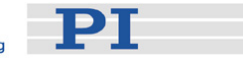

## VORSICHT

Falls Sie verschiedene Mercury-Controller verwenden, achten Sie auf die **!**  korrekte Zuordnung der Netzteile für 12 V, 15 V oder 24 V Versorgungsspannung!

## VORSICHT

Verbinden Sie niemals einen Schrittmotor mit einem C-863 DC-Motor **!**  Controller. Dies kann irreparable Schäden verursachen!

## VORSICHT

Aktivieren Sie den Joystick-Eingang in der Software nur dann, wenn **!** tatsächlich ein Joystick an den Controller angeschlossen ist. Andernfalls können unkontrollierte Bewegungen der angeschlossenen Achse auftreten, die die Anwendung gefährden können.

## VORSICHT

Die Ausgangsspannung an den Anschlüssen "Motor +" und "Motor -" kann so **!** hoch wie die Versorgungsspannung sein. Falls Sie kein Standardnetzteil für den Mercury-Controller verwenden und ein Motor an diese Leitungen angeschlossen ist (d. h. Anschluss ohne separaten PWM-Verstärker), dann stellen Sie sicher, dass die Betriebsspannung des Motors nicht überschritten wird.

## VORSICHT

Verbinden Sie niemals gleichzeitig den USB- und den RS-232-Anschluss **!** eines Controllers mit Ihrem PC. Dies kann Schäden verursachen.

## VORSICHT

Bei fehlendem Schutzleiter können gefährliche Berührungsspannungen **!** entstehen, und es besteht Stromschlagsgefahr. Im Falle eines Fehlers oder Defekts kann das Berühren des Controllers zu schweren Verletzungen oder zum Tode führen.

Stellen Sie sicher, dass das Metallgehäuse über die Erdungsschraube unten links an der Geräterückwand geerdet bzw. an einen Schutzleiter angeschlossen ist.

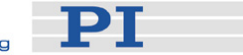

#### <span id="page-10-0"></span>**1.4 Auspacken**

Packen Sie den [C-863](#page-0-0) Mercury DC-Motor Controller vorsichtig aus. Vergleichen Sie den Inhalt mit dem Inhalt laut Bestellung und mit der Packliste. Im Lieferumfang des [C-863.](#page-0-0)10 ist Folgendes enthalten:

- Mercury-Controller [\(C-863](#page-0-0).10)
- Weitbereichsnetzteil für 15 V (C-890.PS)
- Netzkabel
- RS-232-Nullmodemkabel zur Verbindung mit dem PC (C-815.34, 3 m)
- RS-232-Kabel für Daisy-Chain-Netzwerk (C-862.CN, 28 cm)
- USB-Kabel (Typ A auf Mini-B) zur Verbindung mit dem PC (000014651)
- Mercury-Produkt-CD mit der gesamten Software und allen Benutzerhandbüchern für Mercury-Produkte
- *MS173D* Benutzerhandbuch in gedruckter Form (dieses Dokument)
- *MS163E Mercury GCS Commands* Benutzerhandbuch in gedruckter Form
- *MS176E Mercury Native Commands* Benutzerhandbuch in gedruckter Form

Bei Anzeichen von Beschädigungen oder fehlenden Teilen wenden Sie sich sofort an PI.

Bewahren Sie das komplette Verpackungsmaterial auf für den Fall, dass das Produkt erneut versendet werden muss.

### <span id="page-10-1"></span>**1.5 Optionales Zubehör**

Die folgenden Komponenten können zusätzlich bestellt werden:

**PT** 

#### **Bestellnummer**

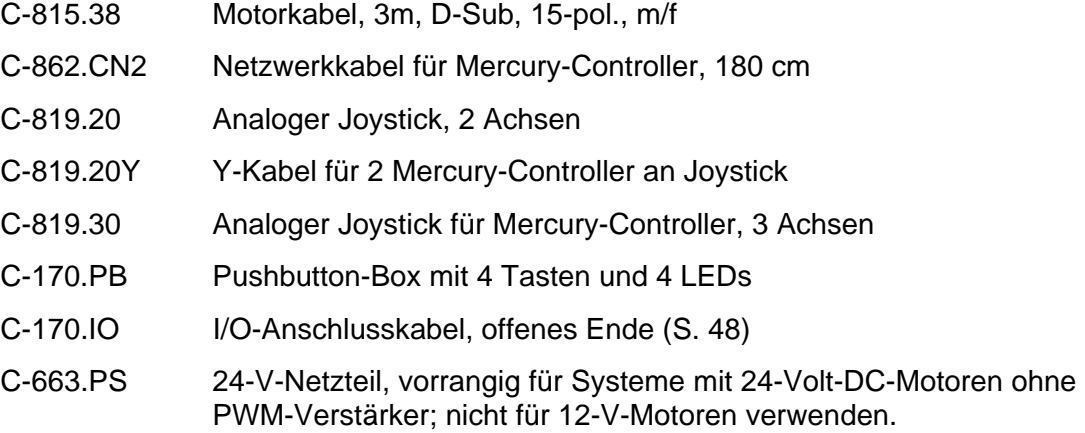

### <span id="page-11-0"></span>**1.6 Software-Schnittstellen**

Viele Funktionen und Befehle des [C-863](#page-0-0) Mercury DC-Motor Controllers sind schon von anderen PI-Controllern der Mercury-Produktreihe bekannt. Zur Ansteuerung der Mercury-Controller können sowohl der native Befehlssatz als auch der GCS-Befehlssatz (PI General Command Set) verwendet werden. Die Befehle dienen der Einstellung des Betriebsmodus, lösen Bewegungen aus oder fragen Systemund Bewegungswerte ab.

#### <span id="page-11-1"></span>**1.6.1 Nativer Befehlssatz**

Der native Befehlssatz spricht den Controller direkt an. Er kann mit jeder beliebigen Terminal-Software und mit *MMCRun* benutzt werden. Die meisten nativen Mercury-Befehle beginnen mit einer Kombination aus zwei Buchstaben. Die Befehle und die entsprechende Syntax werden im "Mercury Class Native Commands Software Manual" (MS176E) detailliert beschrieben.

#### <span id="page-11-2"></span>**1.6.2 GCS-Befehlssatz**

Der GCS (PI General Command Set) als der Standardbefehlssatz von PI garantiert die Kompatibilität verschiedener Controller. Mit der aktuellen Version der Mercury-Firmware wird die GCS-Unterstützung durch eine Windows-DLL gewährt, welche die GCS-Befehle in die nativen Befehle übersetzt (Einzelheiten finden Sie in den Handbüchern "Mercury GCS DLL Manual" (MS154E) sowie "Mercury GCS Commands Manual" (MS163E)). Die meisten GCS-Befehle und die entsprechenden DLL-Funktionsaufrufe sind durch eine Kombination aus drei Buchstaben gekennzeichnet.

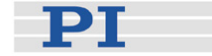

## **HINWEISE**

Die GCS-DLL bietet auch die Möglichkeit, native Befehle direkt an den Controller zu senden. Dennoch ist es nicht empfehlenswert, GCS-Befehle und native Befehle zu kombinieren. Beispielsweise können Bewegungsbefehle in GCS nicht korrekt ausgeführt werden, wenn die Position vorher mit einem nativen Befehl geändert wurde.

GCS-Befehle können im Fenster "Command entry" der GCS-kompatiblen Benutzersoftware wie z. B. PIMikroMove® eingegeben werden (vgl. PIMikroMove® Handbuch auf der Produkt-CD).

#### <span id="page-12-0"></span>**1.6.3 Verfügbare Software**

Beim [C-863](#page-0-0) DC-Motor Controller sind alle Bewegungen der angeschlossenen Motorachse softwaregesteuert. Für größtmögliche Flexibilität bietet PI Software für verschiedene Integrationsstufen mit der entsprechenden Dokumentation an. Die meisten Programme und Treiberbibliotheken sind in eigenen Handbüchern beschrieben. Aktualisierte Versionen sind unter [www.pi.ws](http://www.physikinstrumente.de/) oder per E-Mail erhältlich: Kontaktieren Sie Ihren PI Vertriebsingenieur oder schreiben Sie an [info@pi.ws](mailto:info@pi.ws?subject=Updated%20document).

**PITerminal ist ein Windows-Programm, das mit fast allen Controllern von PI** als einfaches Terminal verwendet werden kann. PITerminal ist unabhängig vom verwendeten Befehlssatz und unterstützt die Verbindung zu Controllern der Mercury-Reihe sowohl über RS-232 als auch über USB. Die USB-Verbindung wird dabei von der Host-Software wie ein COM-Port behandelt. Wenn mit GCS-Befehlen gearbeitet werden soll, muss mit der derzeitigen Firmware die Verbindung zum PC über die Schaltfläche "GCS DLL..." aufgebaut werden. Wird stattdessen die Schaltfläche "Connect..." verwendet, dann erwartet die aktuelle Mercury-Firmware Befehle aus dem nativen Befehlssatz.

#### Software für den nativen Befehlssatz

- *MMCRun* (für Windows<sup>™</sup> 95/98/2000/XP und NT) ist ein Anwenderprogramm für C-863 und C-862 Mercury Controller und für C-663 Mercury Step Controller. *MMCRun* erlaubt die einfache Kommandierung und Makroprogrammierung und spricht die Controller der Mercury-Reihe direkt an. Eine ausführliche Beschreibung finden Sie im MMCRun-Handbuch MS139E.
- Die Windows-DLL "MMC410.DLL" unterstützt die Programmierer individueller Anwendungen bei vielen Aufgaben, z. B. im Hinblick auf Schnittstellen und Datenkonvertierung. Diese DLL beruht auf dem nativen Befehlssatz (Einzelheiten siehe "Mercury Native DLL and LabView Manual", MS177).

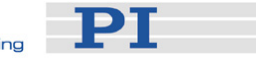

- LabVIEW-VIs erleichtern die Einbindung von Controllern der Mercury-Reihe in eine LabVIEW-Umgebung. Verwendet die o. g. MMC410.DLL, die auf dem nativen Befehlssatz beruht (Einzelheiten siehe "Mercury Native DLL and LabView Manual", MS177).
- *MMC* Z-Joy ist ein Software-Tool, das für die Kalibrierung der Z-Achse eines analogen, dreiachsigen C-819.30-Joysticks erforderlich ist. Es errechnet eine spezielle Lookup-Tabelle und speichert sie im entsprechenden Controller.

#### GCS-basierte Software[\\*](#page-13-0)

- PIMikroMove® für Microsoft Windows ist eine Anwendersoftware, die für diesen und viele andere PI-Controller verwendet wird. PIMikroMove® ermöglicht Ihnen, Ihr Positioniersystem – PC, Controller und Versteller – sofort zu starten, ohne kundenspezifische Software erstellen zu müssen. Dank der Anzeigen und Funktionen von PIMikroMove® kann häufig darauf verzichtet werden, sich mit ASCII-Befehlen auseinanderzusetzen. PIMikroMove® unterstützt auch die Eingabe von Befehlen, so dass Sie die verschiedenen GCS-Befehle leicht ausprobieren können. Die Kommandierung eines einzelnen Controllers oder des Controller-Netzwerks erfolgt mit PIMikroMove® über die unten beschriebene GCS-DLL.
- GCS-LabVIEW-Treiber ermöglichen über die Mercury-GCS-DLL die Kommunikation mit dem [C-863-](#page-0-0)Controller aus einer vorhandenen LabVIEW-Umgebung von National Instruments heraus (Einzelheiten siehe Handbuch MS149E).
- GCS-DLL (Windows Dynamic Link Library): Die Mercury General Command Set Dynamic Link Library (Mercury-GCS-DLL) ermöglicht Windows-Programmen den einfachen Zugriff auf den Controller. Handhabung und Funktionalität der DLL sind in einem separaten Handbuch beschrieben (MS154E). Die meisten DLL-Funktionen entsprechen direkt einem Befehl aus dem PI General Command Set (PI-GCS-Befehlssatz).

## **HINWEIS**

Die GCS-LabVIEW-Treiber und die GCS-Programmbibliothek sind auch für Linux-Betriebssysteme (Kernel 2.6, GTK 2.0, Glibc 2.4) erhältlich.

 $\overline{a}$ 

<span id="page-13-0"></span><sup>\*</sup> Diese Software basiert auf dem standardisierten GCS-Befehlssatz (PI General Command Set), wobei die GCS-Befehle mit Hilfe der Mercury-GCS-DLL übersetzt werden. Die so übersetzten Befehle können dann von der Mercury-Firmware, die auf dem nativen Befehlssatz beruht, verarbeitet werden.

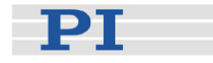

## <span id="page-14-0"></span>**2 Erste Schritte**

### <span id="page-14-1"></span>**2.1 Installation der Software**

Auch wenn der Betrieb mit kundeneigener Software erfolgen soll, ist die Software von PI doch sehr komfortabel, um Systemtests durchzuführen. Sie können *PIMikroMove*® , *MMCRun* oder *PITerminal* verwenden (auf der Produkt-CD). Siehe Abschnitt [1.6](#page-11-0), S. [8](#page-11-0) für mehr Informationen zu diesen Programmen.

Dieser Abschnitt beschreibt die zur Installation der verschiedenen Programme erforderlichen Maßnahmen.

#### **HINWEIS**

Die PI-Software wird ständig weiterentwickelt. Daher sollten Sie auf der PI-Website (www.pi.ws) regelmäßig nachschauen, ob Software-Updates zum Herunterladen verfügbar sind. Die Updates enthalten Informationen (Readme-Dateien), so dass Sie selbst entscheiden können, ob die Aktualisierung im Hinblick auf Ihre Anwendung sinnvoll ist. Sie benötigen ein Passwort, damit Sie Updates suchen und herunterladen können. Dieses Passwort finden Sie auf der Mercury-CD in der PDF-Datei mit den Mercury-Release-News im Verzeichnis \Manuals. Einzelheiten zum Herunterladen siehe "Software-Aktualisierungen" (S. [33](#page-36-0)).

#### <span id="page-14-2"></span>**2.1.1 GCS-basierte Software**

Um die GCS-basierte Software zu verwenden, gehen Sie wie folgt vor:

#### Windows-Betriebssysteme:

- 1 Legen Sie die Mercury-CD in Ihren PC ein.
- 2 Falls das Installationsprogramm nicht automatisch startet, öffnen Sie die Datei *setup.exe* im Hauptverzeichnis der CD.
- 3 Folgen Sie den Bildschirmanweisungen und wählen Sie die typische Installation ("Typical") aus. Hierin enthaltene Komponenten sind LabVIEW-Treiber, GCS-DLL und PIMikroMove®.

#### Linux-Betriebssysteme:

- 1 Legen Sie die Mercury-CD in Ihren PC ein.
- 2 Öffnen Sie ein Konsolen-Fenster und gehen Sie in das Verzeichnis /linux auf der Mercury-CD.
- 3 Loggen Sie sich als superuser (root) ein.

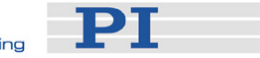

- 4 Starten Sie das Installationsscript mit ./INSTALL. Achten Sie auf die Großund Kleinschreibung in Linux, wenn Sie den Befehl eingeben.
- 5 Folgen Sie den Bildschirmanweisungen. Sie können die zu installierenden Komponenten einzeln auswählen.

Sollte die Installation fehlschlagen, dann stellen Sie sicher, dass die Kernel-Header-Dateien für Ihren Kernel installiert sind.

Die Verstellerdatenbankdatei "PIStages2.dat", die von der GCS-basierten Software benötigt wird, ist im Verzeichnis ...\PI\GcsTranslator installiert. In diesem Verzeichnis befindet sich auch die Datenbank "MercuryUserStages2.dat", die automatisch angelegt wird, wenn Sie die Verbindung zwischen Versteller und Software erstmals herstellen (d. h. wenn die Funktionen VST? oder CST der GCS-Programmbibliothek erstmals verwendet werden).

Das PI-Verzeichnis wird bei der Installation angegeben und befindet sich normalerweise unter C:\Dokumente und Einstellungen\All

Users\Anwendungsdaten (Windows XP) oder C:\ProgramData (Windows Vista und Windows 7). Existiert dieses Verzeichnis nicht, so wird die EXE-Datei, welche die Verstellerdatenbanken benötigt, in ihrem eigenen Verzeichnis nachschauen.

#### <span id="page-15-0"></span>**2.1.2 Software für den nativen Befehlssatz**

Die Installation von Software, die auf dem nativen Befehlssatz beruht, kann ebenfalls über die Windows-Installationsroutine erfolgen. Das Installationsprogramm legt die Software in Unterverzeichnissen des Installationsverzeichnisses ab und fügt die Programme für *MMCRun* und das Mercury-Firmware-Update zur Programmgruppe *PI* unter *Start→Alle Programme→PI→Mercury hinzu.*

Sofern Sie *ausschließlich* Software für den nativen Befehlssatz verwenden, können Sie das Installationsprogramm auch wie folgt umgehen (manuelle Installation):

- 1 Legen Sie die Produkt-CD in das Laufwerk Ihres PCs ein.
- 2 Schließen oder ignorieren Sie das Installationsprogramm, falls es automatisch startet.
- 3 Öffnen Sie den Windows-Explorer und wählen Sie das CD-Laufwerk aus.
- 4 Kopieren Sie die Inhalte des Verzeichnisses *Mercury\_Native\_Software*  von der CD in ein Verzeichnis auf Ihrem PC.
- 5 Greifen Sie von diesem Verzeichnis aus auf die Programme zu, die Sie benötigen. Wenn Sie z. B. die Software *MMCRun* starten möchten, dann gehen Sie in dieses Verzeichnis, öffnen Sie das Unterverzeichnis *MMC\_Run* und doppelklicken Sie auf die .exe-Datei für *MMCRun* in diesem Verzeichnis.

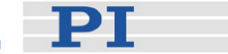

### <span id="page-16-0"></span>**2.2 Inbetriebnahme**

Dieser Abschnitt geht von der Annahme aus, dass Sie Controller der Mercury-Baureihe einzeln oder im Netzwerk über RS-232- oder USB-Anschluss mit dem PC verbinden und ansteuern möchten, wobei an jedem Controller je ein Motor angeschlossen ist. Beachten Sie auch die Informationen in den Benutzerhandbüchern aller sonstigen Systembestandteile.

- 1 Geräteadresse einstellen: Stellen Sie sicher, dass die verwendeten Controller geeignet nummeriert sind. Ab Werk sind die DIP-Schalter für die Adresse alle auf ON voreingestellt, was der Gerätenummer 1 entspricht. Innerhalb eines Netzwerks muss jedem Controller der Mercury-Reihe eine eindeutige Adresse zugewiesen sein. Weitere Informationen zum Einstellen der Geräteadresse siehe "[Einstellung der DIP-Schalter"](#page-21-0) auf S. [18.](#page-21-0)
- 2 Controller oder Netzwerk mit PC verbinden: Verwenden Sie für die Verbindung zwischen dem ersten Controller und dem PC entweder das USB-Kabel oder das RS-232-Nullmodem-Kabel, aber keinesfalls beide Kabel gleichzeitig. Ein Netzwerk aus mehreren Controllern wird in Reihe geschaltet. Die Verbindung erfolgt jeweils vom "RS-232 Out"-Ausgang eines Gerätes zum "RS-232 In"*-*Eingang des nachfolgenden Gerätes. Die Baudrate (DIP-Schalter 5 und 6 am [C-863](#page-0-0)) muss für alle Controller im Netzwerk gleich eingestellt werden. Sie muss derjenigen Baudrate entsprechen, die von der Software erwartet wird.

## VORSICHT

Verbinden Sie niemals einen Schrittmotorantrieb mit einem C-863 DC-Motor **!** Controller. Dies kann irreparable Schäden verursachen.

- 3 Verbinden Sie jede Motorachse mit dem entsprechenden Controller.
- 4 Schließen Sie einen Schutzleiter an die Erdungsschraube an der Rückwand jedes Controllers an.

## VORSICHT

Die Ausgangsspannung an den Anschlüssen "Motor +" und "Motor -" kann so **!** hoch wie die Versorgungsspannung sein. Falls Sie kein Standardnetzteil für den Mercury-Controller verwenden und ein Motor an diese Leitungen angeschlossen ist (d. h. Anschluss ohne separaten PWM-Verstärker), dann stellen Sie sicher, dass die Betriebsspannung des Motors nicht überschritten wird.

Beachten Sie stets die Kennzeichnung der Versorgungsspannung.

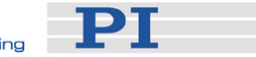

5 Verbinden Sie jeden Controller mit der Netzspannung. Dabei ist besondere Sorgfalt erforderlich, wenn auch Mercury-Controller des Typs C-862 (schwarz) im System eingebunden sind.

Die Status-LED "STA" leuchtet nun entweder rot (Servobetrieb aus; Standardmodus) oder grün (Servobetrieb ein; z. B. durch Autostart-Makro eingeschaltet) und zeigt damit Normalbetrieb an.

Beachten Sie, dass bei der erstmaligen Verwendung der USB-Schnittstelle zwei FTDI-USB-Treiber auf dem PC installiert werden müssen. Diese Treiber befinden sich auf der Mercury-CD im Verzeichnis \USB\_Driver. Folgen Sie den Bildschirmanweisungen. Die Installation der USB-Treiber erfordert Administratorenrechte auf dem PC.

6 Starten Sie die gewünschte PI-Software und richten Sie sie für den (oder die) mit Ihrem System verbundenen Versteller ein. Bei den nachfolgenden Abbildungen handelt es sich um Screenshots aus *PIMikroMove*®; stattdessen kann auch *MMCRun* verwendet werden; weitere Einzelheiten zur Benutzung der Software sind in den entsprechenden Software-Handbüchern zu finden.

### **HINWEIS**

Bei angeschlossenem und eingeschalteten Controller wird, sobald die USB-Treiber installiert sind, die USB-Verbindung von der Software wie ein zusätzlicher COM-Port behandelt.

Die Baudrate, die vom Rechner verwendet wird, muss mit der über die DIP-Schalter eingestellten Baudrate übereinstimmen. Das gilt auch dann, wenn die USB-Schnittstelle verwendet wird!

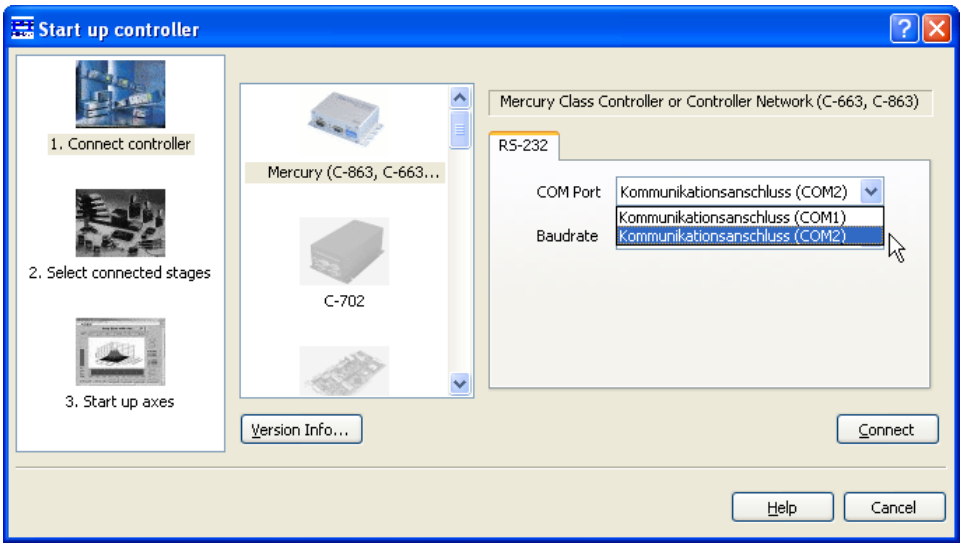

*Abb. 2: PIMikroMove®, Bildschirmdialog "Start up controller";* Schritt 1: *Ein "zusätzlicher" COM-Port für den USB-Anschluss ist ausgewählt.* 

PT

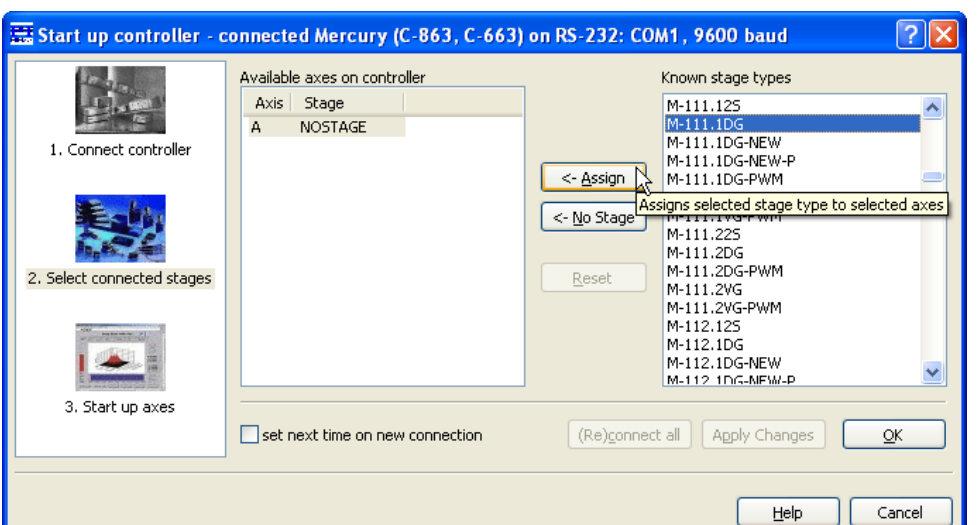

<span id="page-18-0"></span>*Abb. 3: PIMikroMove®, Start up controller;* Schritt 2: *Wählen Sie den Versteller aus. Bevor Sie mit Schritt 3 fortfahren, klicken Sie auf*  Assign *und bestätigen Sie mit* OK*.* 

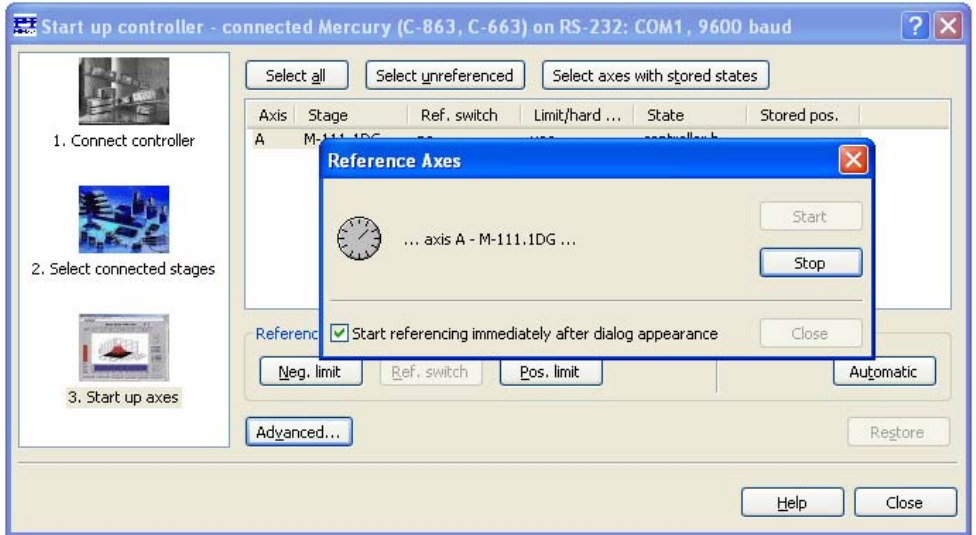

- <span id="page-18-1"></span>*Abb. 4: PIMikroMove®, Start up controller,* Schritt 3: *Referenzieren Sie die Achse.* 
	- 7 Stellen Sie nach dem Aufbau der Verbindung sicher, dass die Bewegungsparameter aller Achsen so eingestellt sind, wie sie für die Mechanik benötigt werden. Sofern Informationen über den Typ oder die Baureihe des Verstellers an die Software übertragen wurden (wie in [Abb. 3\)](#page-18-0), werden Startparameter eingestellt. Andernfalls kann es erforderlich sein, die Werte für die Verstellerparameter direkt einzugeben. Geeignete Startwerte sind im Benutzerhandbuch des Verstellers angegeben. Beachten Sie, dass *PIMikroMove*® bei der Verstellerauswahl einen INI-Befehl sendet, der die Achsen initialisiert und darüber hinaus den Servobetrieb einschaltet.

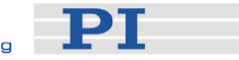

- 8 Stellen Sie sicher, dass der Controller die absolute Position jeder Achse kennt (d. h. dass die Achse referenziert wird). Falls Sie die Software nicht zur Referenzierung aufgefordert hat (wie in [Abb. 4\)](#page-18-1), dann nimmt sie möglicherweise an, dass die aktuelle Position 0 ist. Sorgen Sie dafür, dass sich die Achse in Richtung eines End- oder Referenzschalters bewegt und dort anhält. Einzelheiten finden Sie in den entsprechenden Software- oder Befehlshandbüchern.
- 9 Starten Sie einige Testbewegungen auf der Achse: Im Hauptfenster von *PIMikroMove*® können Sie z. B. Schritte mit einer bestimmten Schrittweite ausführen, indem Sie die entsprechenden Pfeiltasten für die Achse drücken.

**PT** 

## <span id="page-20-0"></span>**3 Angaben zum Betrieb**

## <span id="page-20-1"></span>**3.1 Bedienelemente**

#### <span id="page-20-2"></span>**3.1.1 Bedienelemente an der Vorderwand**

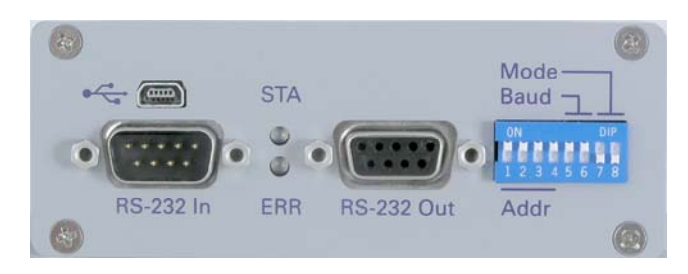

*Abb. 5: [C-863](#page-0-0) Mercury DC-Motor Controller, Vorderansicht* 

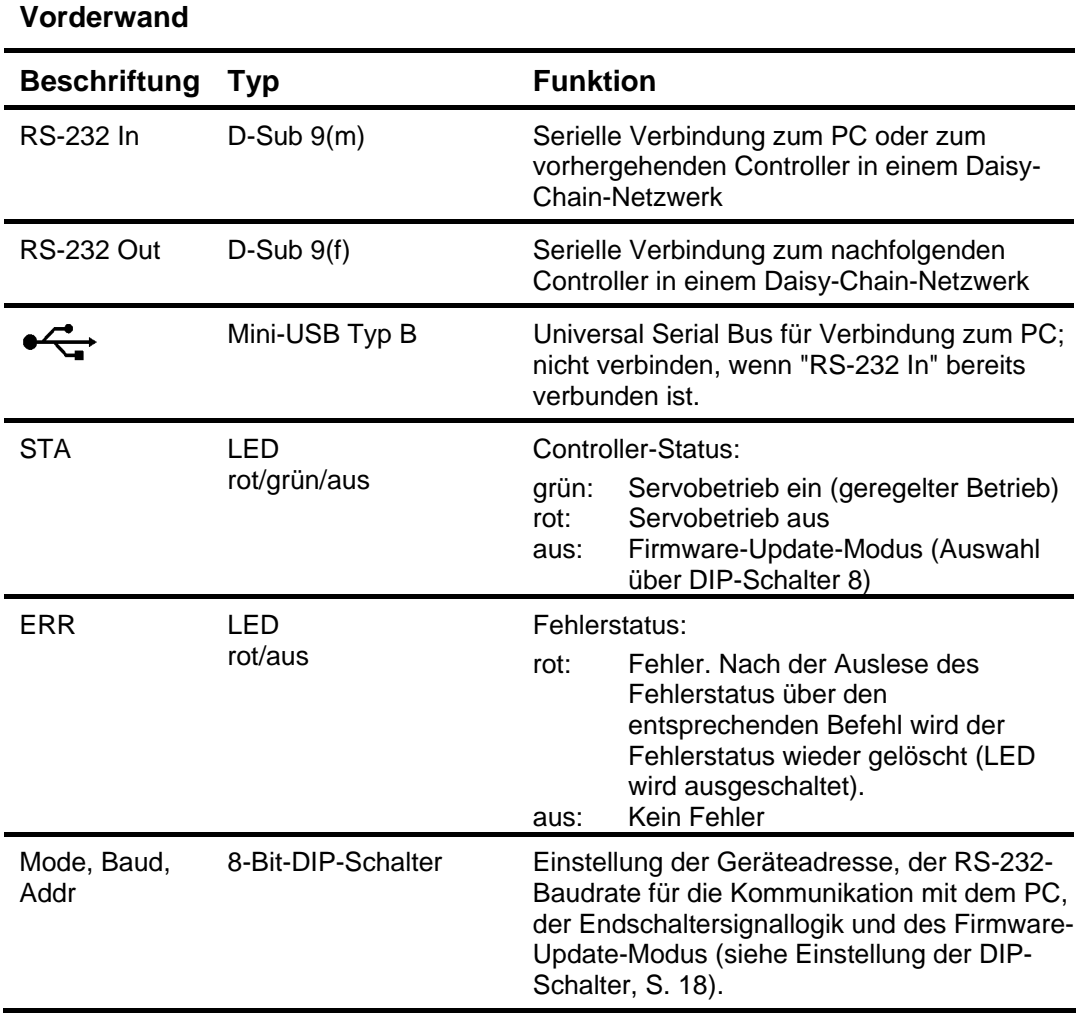

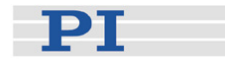

### <span id="page-21-0"></span>**3.1.2 Einstellung der DIP-Schalter**

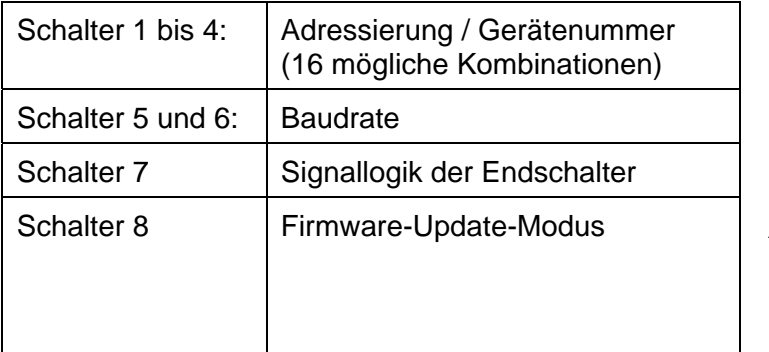

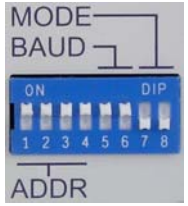

Abb. 6: Schalter oben  *ON Schalter unten OFF* 

### *Werkseitige Voreinstellungen sind fett gedruckt*

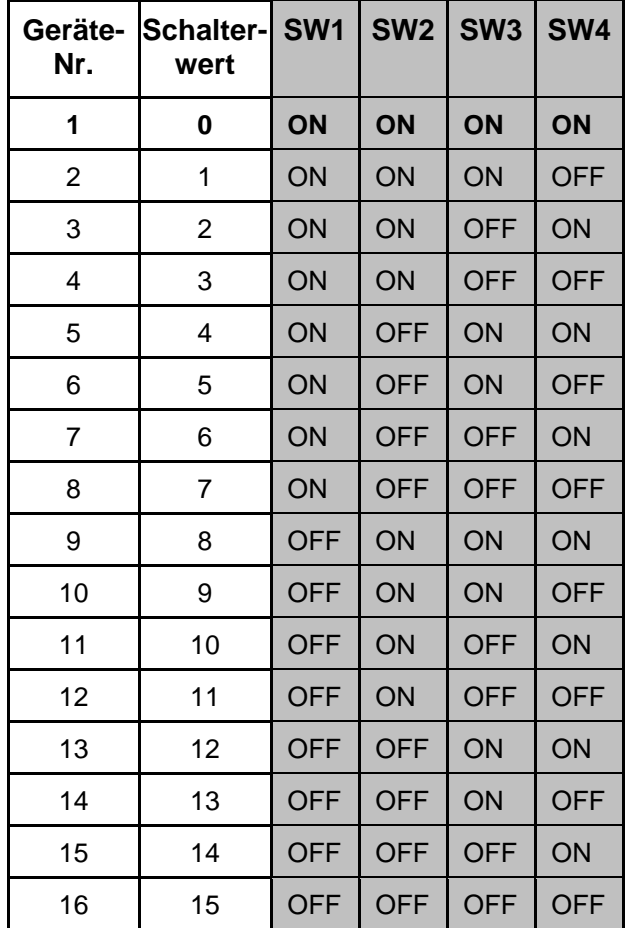

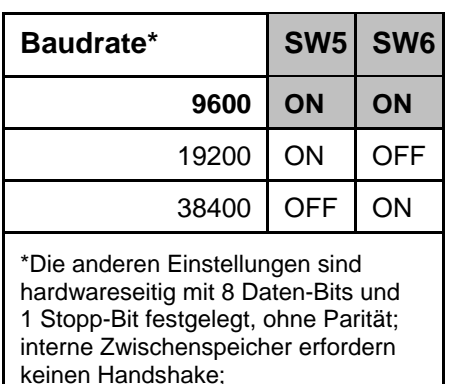

*MMCRun* unterstützt nur 9600 Baud.

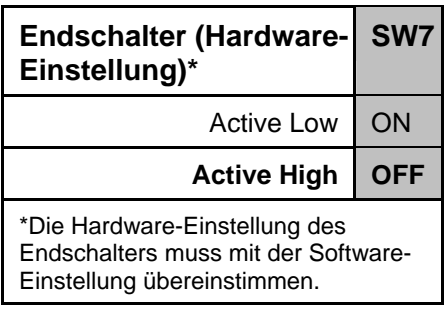

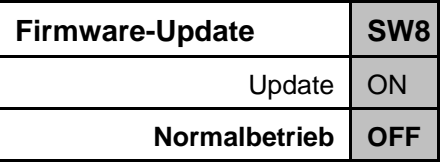

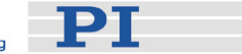

## HINWEISE

Geänderte DIP-Schalter-Einstellungen werden nach dem nächsten Einschalten oder Reset wirksam.

Beim nativen Befehlssatz entspricht die Controller-Adresse dem Wert, der mit den DIP-Schaltern 1 bis 4 angegeben wird (siehe "Schalterwert"). Beim GCS-Befehlssatz entspricht die Controller-Adresse der Gerätenummer (siehe "Geräte-Nr.").

#### <span id="page-22-0"></span>**3.1.3 Bedienelemente an der Rückwand**

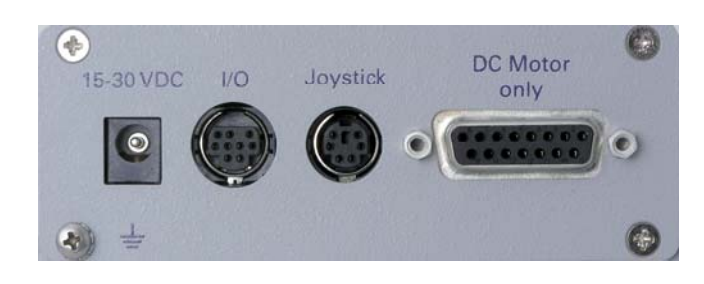

*Abb. 7: [C-863](#page-0-0) Mercury DC-Motor Controller, Rückansicht* 

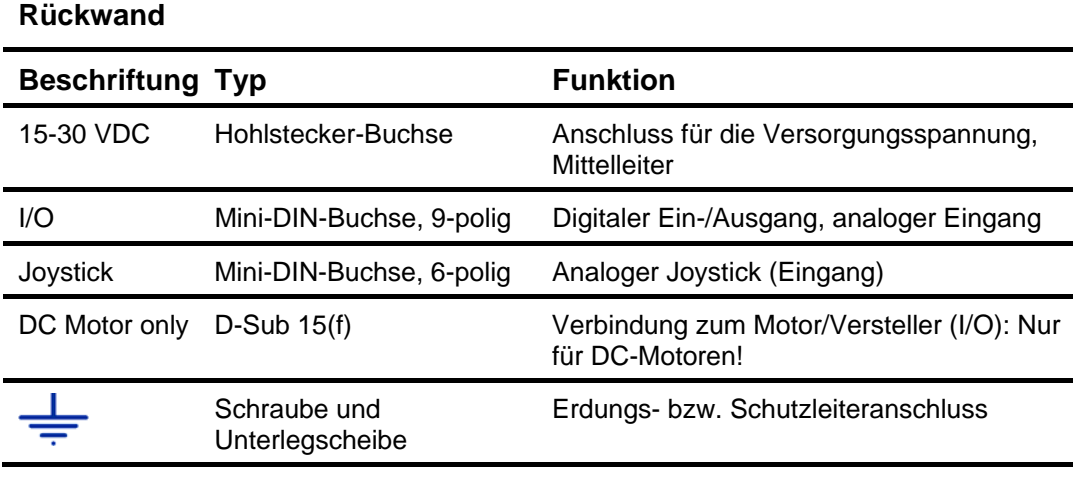

## VORSICHT

Verbinden Sie niemals einen Schrittmotor mit einem C-863 DC-Motor **!** Controller. Dies kann irreparable Schäden verursachen!

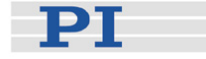

### <span id="page-23-0"></span>**3.2 Anschluss des Netzteils**

## VORSICHT

Die Ausgangsspannung an den Anschlüssen "Motor +" und "Motor -" kann so **!** hoch wie die Versorgungsspannung sein. Falls Sie kein Standardnetzteil für den Mercury-Controller verwenden und ein Motor an diese Leitungen angeschlossen ist (d. h. Anschluss ohne separaten PWM-Verstärker), dann stellen Sie sicher, dass die Betriebsspannung des Motors nicht überschritten wird.

Der C-863 wird mit einem 15-V-Weitbereichsnetzteil geliefert, das für Netzspannungen zwischen 100 und 240 Volt Wechselspannung bei 50 oder 60 Hz geeignet ist. Es ist möglich, ein anderes geeignetes Netzteil zu verwenden, das 15 bis 30 Volt Gleichspannung liefert.

Um den C-863 einzuschalten, gehen Sie wie folgt vor:

1 Stellen Sie sicher, dass das Gehäuse des C-863 über die mit dem Erdungssymbol gekennzeichnete Erdungsschraube an der Geräterückwand geerdet bzw. mit einem Schutzleiter verbunden ist (siehe Abbildung unten).

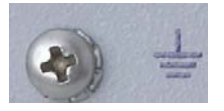

- 2 Verbinden Sie das mitgelieferte Weitbereichsnetzteil mit dem Anschluss "15-30 VDC" des C-863.
- 3 Verbinden Sie das Netzkabel des Netzteils mit der Wandsteckdose. Die Status-LED "STA" an der Vorderwand des C-863 leuchtet nun entweder rot (Servobetrieb aus; Standardmodus) oder grün (Servobetrieb ein; z. B. durch Autostart-Makro eingeschaltet) und zeigt damit Normalbetrieb an. Falls die LED "STA" nicht leuchten sollte, überprüfen Sie die Einstellungen der DIP-Schalter an der Vorderwand des C-863: Alle LEDs bleiben ausgeschaltet, wenn sich der C-863 im Firmware-Update-Modus befindet (DIP-Schalter 8 steht auf Stellung "ON").

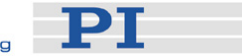

## <span id="page-24-0"></span>**3.3 Standardeinstellungen**

Beim Einschalten des [C-863](#page-0-0) Mercury DC-Motor Controllers sind folgende Werte eingestellt:

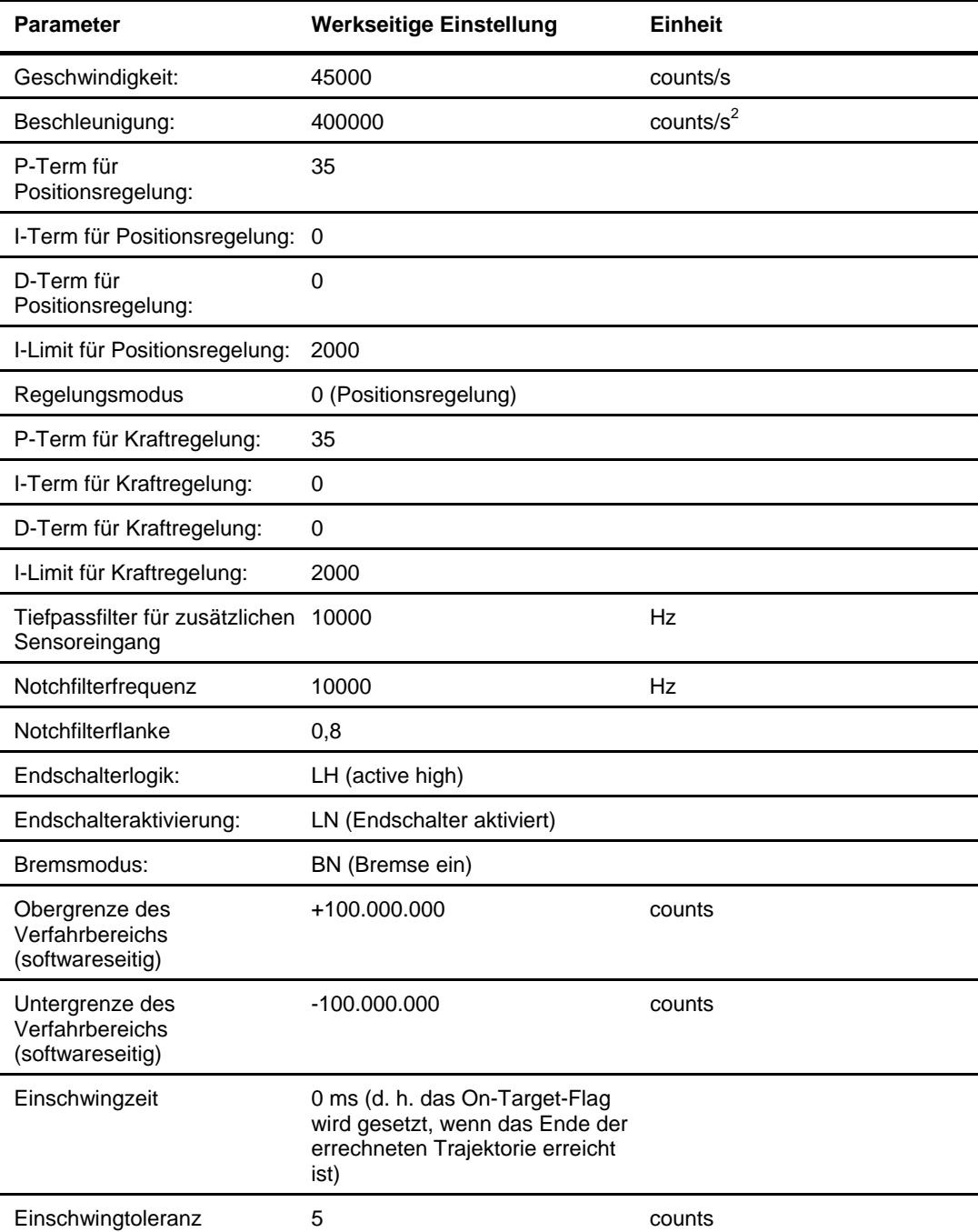

Die Werte können jederzeit über einen entsprechenden Befehl geändert werden (z. B. über ein Makro). Sobald ein bekannter Versteller angeschlossen wird,

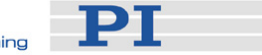

schickt die Software *PIMikroMove*® automatisch Befehle, um geeignete Werte einzustellen. *MMCRun* verhält sich genauso, sobald eine Versteller-Baureihe auf dem Startbildschirm ausgewählt wird.

Häufig sind auch die Werte, die in der Software oder im Benutzerhandbuch für den Versteller vorgegeben sind, nicht optimal für Ihre Anwendung.

Kundenspezifische Parameterwerte können leicht über das Autostart-Makro des Controllers (Makro #0) eingegeben werden. Die werkseitigen Parameter (Default-Einstellungen) können nicht überschrieben werden.

## <span id="page-25-0"></span>**3.4 Verbindung zum PC**

## VORSICHT

Verbinden Sie niemals gleichzeitig den USB- und den RS-232-Anschluss **!** eines Controllers mit Ihrem PC. Dies kann Schäden verursachen.

Verwenden Sie für die Verbindung des Controllers oder Contoller-Netzwerks mit dem PC entweder die RS-232- oder die USB-Schnittstelle. Verbinden Sie zusätzliche Mercury-Controller in einem RS-232-Netzwerk in Reihe mit 1:1-Kabeln, indem Sie jeweils den Anschluss "RS-232 Out" des vorhergehenden Controllers mit dem Anschluss "RS-232 In" des nachfolgenden Controllers verbinden. Jedem Controller im Netzwerk muss über die DIP-Schalter 1 bis 4 eine eindeutige Adresse zugewiesen werden.

Die Baudrate des PCs muss mit der über die DIP-Schalter 5 und 6 eingestellten Baudrate übereinstimmen. Das gilt auch, wenn die USB-Schnittstelle verwendet wird. Die Standard-Baudrate beträgt 9600 Baud (DIP-Schalter 5 und 6 in Stellung "ON"). Die anderen Mercury-Einstellungen sind hardwareseitig mit 8 Daten-Bits und 1 Stopp-Bit festgelegt, ohne Parität; interne Zwischenspeicher erfordern keinen Handshake.

## **HINWEISE**

Geänderte DIP-Schalter-Einstellungen werden nach dem nächsten Einschalten oder Reset wirksam.

Beachten Sie, dass *MMCRun* nur 9600 Baud unterstützt.

#### <span id="page-25-1"></span>**3.4.1 Anschluss über RS-232**

Verbinden Sie das RS-232-Nullmodemkabel C-815.34 (F-F) mit der "RS-232 In"- Buchse und dem gewünschten COM-Port des PCs.

#### <span id="page-25-2"></span>**3.4.2 Anschluss über USB**

Wenn Sie die Verbindung über die USB-Schnittstelle erstmalig herstellen, dann erscheint nach dem Einschalten des [C-863](#page-0-0) ein Dialog mit dem Inhalt, dass neue Hardware gefunden wurde. Folgen Sie den Bildschirmanweisungen und öffnen Sie

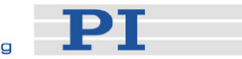

im Hardware-Assistenten das Verzeichnis \USB\_Driver auf der Produkt-CD. Die Installation der USB-Treiber erfordert Administratorenrechte auf dem betreffenden PC.

## **HINWEIS**

Die USB-Schnittstelle wird für die auf dem PC installierte Software als neuer COM-Port konfiguriert. Dieser COM-Port ist nur dann sichtbar, wenn der Controller tatsächlich über den USB-Anschluss verbunden und eingeschaltet ist. Auch bei Verwendung der USB-Schnittstelle muss die Baudrate am PC und an allen angeschlossenen Geräten einheitlich eingestellt sein.

Für den Kommunikationsaufbau kann es mit der aktuellen Firmware erforderlich sein, den Controller nach der Treiberinstallation aus- und wieder einzuschalten.

#### <span id="page-26-0"></span>**3.4.3 Netzwerkbetrieb**

[C-863](#page-0-0) Mercury DC-Motor Controller können untereinander oder z. B. mit C-663 Mercury Step Schrittmotor-Controllern vernetzt werden.

Dabei können bis zu 16 Controller über einen einzigen RS-232- oder USB-Anschluss angeschlossen werden. Die Vernetzung erfolgt in Reihe über eine RS-232-Busarchitektur (Daisy-Chain-Prinzip) mit 1:1-Netzwerkkabeln (Bestellnummer C-862.CN), indem jeweils der Anschluss "RS-232 Out" des vorhergehenden Controllers mit dem Anschluss "RS-232 In" des nachfolgenden Controllers verbunden wird.

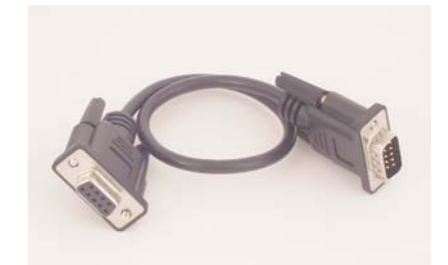

*Abb. 8: C-862.CN Netzwerkkabel für die Mercury-Baureihe, Länge 28 cm, andere Maße auf Anfrage* 

Der RS-232-Ausgang mancher PCs unterstützt maximal 6 Einheiten; bei Problemen verwenden Sie die USB-Schnittstelle des PCs.

Jedem Controller im Netzwerk muss eine eindeutige Adresse zugewiesen werden. Die Reihenfolge des Anschlusses ist unerheblich. Beim [C-863](#page-0-0) wird die Controlleradresse über die ersten vier DIP-Schalter an der Gerätevorderwand eingestellt (siehe S. [18\)](#page-21-0). Außerdem muss die Baudrate für alle Controller im Daisy-Chain-Netzwerk gleich eingestellt werden (DIP-Schalter 5 und 6).

Innerhalb des Netzwerks ist keine simultane ASCII-Kommunikation mit den einzelnen Controllern möglich. Dennoch können die angeschlossenen Achsen

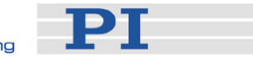

gleichzeitig Bewegungen ausführen, Servoprozeduren und/oder Makrobefehle abarbeiten.

Der GCS-Befehlssatz unterscheidet sich vom nativen Befehlssatz prinzipiell in der Art der Kommunikation. Einzelheiten finden Sie in den jeweiligen Befehlshandbüchern. Die derzeitige Firmware verwendet für die Hardware den nativen Befehlssatz, d. h. die GCS-Befehle werden mit Hilfe der GCS-DLL in native Mercury-Befehle übersetzt, und der Controller wird über die native Adress-Codierung ausgewählt.

Alle Controller im Netzwerk können ihre individuellen Makros gleichzeitig ausführen. Dabei gibt es keine direkte Kommunikation zwischen den Controllern, sondern nur zwischen Controller und PC. Die Adressierung und die Sequenzierung der Bewegung der jeweiligen Achse werden vom PC-Programm übernommen. Diese Art der Kommunikation begrenzt die Möglichkeiten der Pfad-Interpolation und der Mehrachsen-Steuerung, ebenso wie die bedingte Ausführung von Bewegungsbefehlen.

Beispiele für die Programmierung finden Sie in den jeweiligen Befehlshandbüchern.

### <span id="page-27-0"></span>**3.5 Ansteuerungsarten**

Der C-863 erlaubt den geregelten Betrieb der angeschlossenen Mechanik (= Servobetrieb eingeschaltet). Der geregelte Betrieb kann per Befehl aktiviert oder deaktiviert werden. Einzelheiten finden Sie in den jeweiligen Befehlshandbüchern.

Es können die folgenden Ansteuerungsarten über Befehle oder Parameter ausgewählt werden (abhängig vom Befehlssatz):

- **Positionsregelung**, Standardeinstellung nach dem Einschalten, siehe S. [24](#page-27-1)
- **Kraftregelung** (ab Firmware-Version 2.21), siehe S. [25](#page-28-0)
- **Positions- und Kraftregelung** (ab Firmware-Version 2.21), siehe S. [25](#page-28-1)

#### <span id="page-27-1"></span>**3.5.1 Positionsregelung**

Die Positionsregelung ist nach dem Einschalten standardmäßig eingestellt. Die Regelungsvariable ist die Position des Verstellers. Das im Regelkreis verwendete Sensorsignal stammt vom inkrementellen Positionsencoder des Verstellers.

Der Positionsregelkreis umfasst bestimmte Parameter (P-, I-, D-Term, I-Limit), die über Befehle oder Parameter konfiguriert werden können (abhängig vom Befehlssatz; Einzelheiten siehe die jeweiligen Befehlshandbücher).

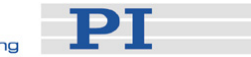

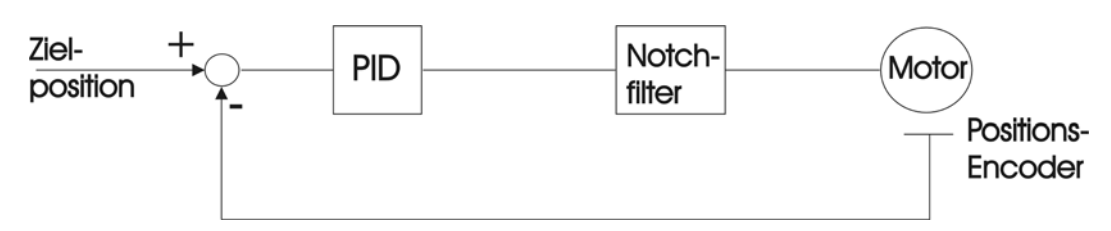

*Abb. 9: Positionsregelungsalgorithmus, mit Sensorauswertung der Position (Positionsencoder im Versteller) und PID-Korrektur* 

#### <span id="page-28-0"></span>**3.5.2 Kraftregelung**

Ab der Firmware-Version 2.21 ist es möglich, die Kraft oder eine andere Variable zu regeln, die von einem zusätzlichen Sensor gemessen wird, der an die Buchse "Joystick" angeschlossen ist (z. B. ein Kraftsensor).

Diese Ansteuerungsart können Sie z. B. verwenden, um die vom Versteller auf einen Gegenstand ausgeübte Kraft gleichmäßig aufrechtzuerhalten. Nimmt die Kraft zu, dann fährt der Versteller zurück, und nimmt die Kraft ab, dann fährt der Versteller nach vorne, bis die tatsächliche Kraft wieder der Zielkraft entspricht.

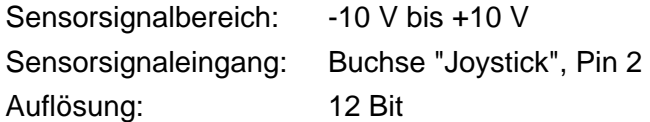

Der Kraftregelkreis umfasst bestimmte Parameter (P-, I-, D-Term, I-Limit), die über Befehle oder Parameter konfiguriert werden können (abhängig vom Befehlssatz; Einzelheiten siehe die jeweiligen Befehlshandbücher).

Der Tiefpassfilter für den Sensoreingang kann je nach verwendetem Befehlssatz per Befehl oder Parametereingabe eingestellt werden. Der Frequenzbereich liegt zwischen 40 Hz und 10000 Hz.

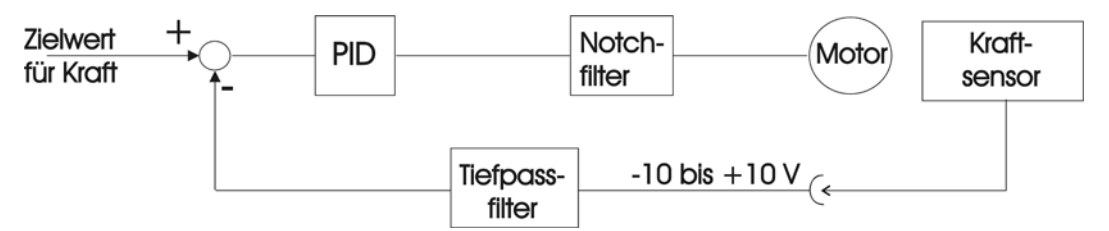

*Abb. 10: Kraftregelungsalgorithmus mit PID-Korrektur und Notchfilter. Die Sensorsignale des zusätzlichen (Kraft-) Sensors werden durch einen Tiefpassfilter korrigiert.* 

#### <span id="page-28-1"></span>**3.5.3 Positions- und Kraftregelung**

Ab der Firmware-Version 2.21 ist die Positionsregelung über einen integrierten (Kraft-) Regelkreis möglich, d. h. die Position und eine zusätzliche Variable werden geregelt. Die für die Positionsregelung verwendeten Sensorsignale stammen von einem inkrementellen Positionsencoder in der Mechanik, während die Sensorsignale für den integrierten Regelkreis von einem zusätzlichen Sensor an der "Joystick"-Buchse stammen (z. B. ein Kraftsensor). Weitere Einzelheiten siehe die Abschnitte [3.5.1](#page-27-1) und [3.5.2.](#page-28-0)

PT

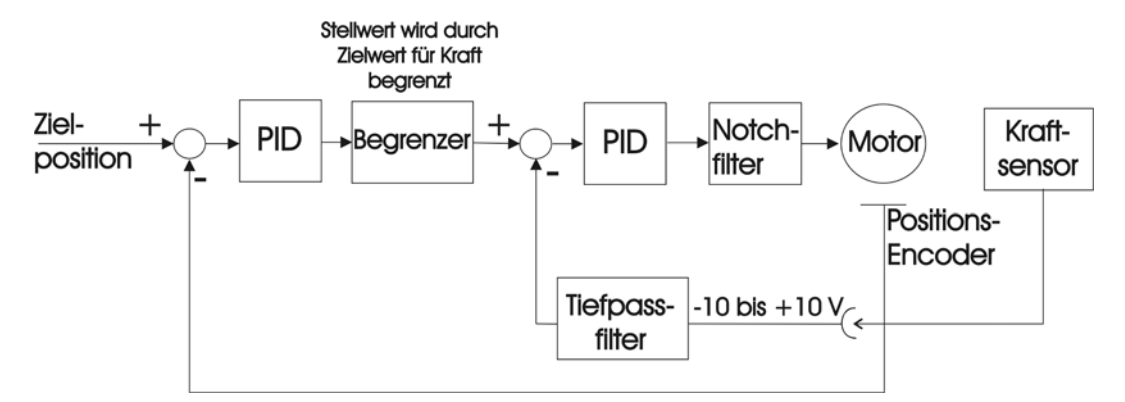

*Abb. 11: Regelungsalgorithmus zur Aufrechterhaltung von Position und Kraft, mit Positionsencoder und zusätzlichem (Kraft-) Sensor; zwei Regelkreise mit jeweils separater PID-Korrektur; der eingestellte Maximalwert der Kraft beschränkt den Stellwert aus dem Regelkreis für die Position.* 

#### <span id="page-29-0"></span>**3.6 Notchfilter**

Mechanische Resonanzen des Systems führen bei bestimmten Steuersignalfrequenzen zu einem übersteigerten Ansprechverhalten. Der C-863 besitzt am Ende des Regelkreises einen Notchfilter, der Resonanzen in der Mechanik ausgleicht, indem er die entsprechenden Frequenzanteile im Steuersignal vermindert. Notchfilterfrequenz und -flanke können über Befehle oder Parameter eingestellt werden (abhängig vom Befehlssatz; Einzelheiten siehe die jeweiligen Befehlshandbücher). Der Frequenzbereich liegt zwischen 40 Hz und 10000 Hz.

### <span id="page-29-1"></span>**3.7 Stellwegsbegrenzung**

#### <span id="page-29-2"></span>**3.7.1 Endschalter**

Während des Betriebs können Endsensoren (Endschalter) verwendet werden, um die Bewegung am Ende des zulässigen Stellweges anzuhalten und/oder absolute Positionsinformationen (Referenzierung) zu übermitteln; Einzelheiten zu Befehlen, die diese Signale verwenden, finden Sie in den jeweiligen Befehlshandbüchern. Jeder Endschalter unterbricht die Bewegung für eine bestimmte Richtung. Positioniersysteme von PI sind aufeinander abgestimmt und Endschalter und Sensoren bereits für den Betrieb mit dem Mercury-Controller eingestellt.

Der Mercury-Controller kann sowohl für "Active High"- als auch für "Active Low"- Stoppsignale der Endschalter konfiguriert werden; die Signallogik beider Schalter muss dabei gleich sein. Voreingestellt ist die Verwendung von "Active High"- Signalen.

Die Endschaltersignale werden sowohl von der Controller-Hardware als auch von der Software ausgewertet. Die Hardware-Einstellung kann über den DIP-Schalter 7 von Active High (OFF) zu Active Low (ON) geändert werden. Die softwareseitige Einstellung ist im Befehlshandbuch der verwendeten Software beschrieben (nativ: Lx-Befehle, GCS: SPA).

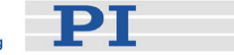

## **HINWEIS**

Wenn die Konfiguration der Endschalter in Hard- und Software nicht übereinstimmt, kann keine Bewegung ausgeführt werden. DC-Motor-Versteller von PI sind mit "Active High"-Endschaltern ausgerüstet, so dass der DIP-Schalter 7 in der Stellung "OFF" sein muss.

#### <span id="page-30-0"></span>**3.7.2 Softwareseitige Verfahrbereichsgrenzen**

Ab Firmware-Version 2.30 können in der Software Verfahrbereichsgrenzen (soft limits) eingestellt werden, die einen Sicherheitsabstand festlegen. Dieser Abstand darf vom Versteller an beiden Enden des Stellweges nicht unterschritten werden. An den Verfahrbereichsgrenzen wird die Bewegung der jeweiligen Achse unter Berücksichtigung der aktuellen Einstellungen für die Abbremsung sanft angehalten. Da die Endschalter keine Abbremsung berücksichtigen, besteht sonst die Gefahr, dass der Versteller mit voller Geschwindigkeit am mechanischen Anschlag aufprallt. Durch die Festlegung von Verfahrbereichsgrenzen kann dies verhindert und der Versteller vor Schäden geschützt werden.

Es hängt vom Befehlssatz ab, wie der Versteller bei der Kommandierung einer Position reagiert, die jenseits der softwareseitigen Verfahrbereichsgrenze liegt:

- Nativer Befehlssatz: Der Versteller bewegt sich und wird an der entsprechenden Verfahrbereichsgrenze sanft angehalten.
- GCS-Befehlssatz: Der Versteller bewegt sich nicht und ein entsprechender Fehlercode wird übermittelt.

Die softwareseitige Verfahrbereichsgrenze wird auch bei der joystickgesteuerten Bewegung angewendet.

Die softwareseitigen Verfahrbereichsgrenzen beziehen sich immer auf die aktuelle Nullposition. Daher werden bei einer Änderung der Nullposition auch die softwareseitigen Verfahrbereichsgrenzen verschoben.

Einzelheiten finden Sie in den entsprechenden Befehlshandbüchern.

## <span id="page-30-1"></span>**3.8 Referenzsignal**

Ein Referenzschaltersignal (auch Referenzsensor) kann zusammen mit einem Erfassungsalgorithmus des Motion-Prozessors verwendet werden, um absolute Positionierungsinformationen zu liefern (Referenzierung).

Der Mercury DC-Motor-Controller nimmt die Signale von einem richtungserkennenden Referenzschalter entgegen. Je nach dem, auf welcher Seite der Referenzposition die Achsenposition momentan liegt, ist der Signalpegel entweder hoch oder niedrig.

Einzelheiten zu Befehlen, die das Referenzsignal verwenden, finden Sie in den entsprechenden Befehlshandbüchern.

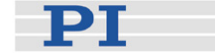

### <span id="page-31-0"></span>**3.9 Ein- und Ausgangsleitungen**

#### <span id="page-31-1"></span>**3.9.1 Überblick**

An den [C-863](#page-0-0) Mercury DC-Motor Controllern stehen jeweils 4 digitale Ausgänge und 4 Eingänge für digitale oder analoge Signale zur Verfügung (8 Bit; Pinbelegung der I/O-Buchse siehe S. [48\)](#page-51-0).

Eine Reihe von Befehlen steuern die Verarbeitung dieser Ein- und Ausgangssignale (Beschreibung von nativen Befehlen oder GCS-Befehlen siehe das jeweilige Befehlshandbuch).

Es gibt Befehle, die eine bedingte Ausführung erlauben, abhängig von den digitalen Eingängen. Dies ermöglicht z. B. die Steuerung über eine Pushbutton-Box oder einen Trackball (siehe die Seiten [37](#page-40-0) und [38](#page-41-0)), die Kommunikation zwischen einzelnen Motorachsen im Stand-Alone-Betrieb (d. h. ohne Verbindung zum PC) oder die Steuerung externer Geräte über einen Trigger-Ausgang (siehe unten).

#### <span id="page-31-2"></span>**3.9.2 Trigger-Ausgang**

Sie können den digitalen Signalausgang 4 des C-863 für die Ansteuerung sonstiger Geräte verwenden (Pin 8 der I/O-Buchse, siehe S. [48\)](#page-51-0).

Der C-863 unterstützt die folgenden Trigger-Modi:

- Einfacher Triggerpuls: Ein Triggerpuls wird gesendet, wenn eine bestimmte Position auf der Achse erreicht ist.
- Mehrfache Triggerpulse: Der erste Triggerpuls wird gesendet, sobald eine bestimmte Position auf der Achse erreicht worden ist; danach wird jeweils ein Triggerpuls gesendet, wenn auf der Achse eine bestimmte Strecke zurückgelegt worden ist.

Die Auswahl des Trigger-Modus und die Einstellungen für die Triggerposition und -Strecke können per Befehl vorgenommen werden. Einzelheiten und Beispiele finden Sie in den entsprechenden Befehlshandbüchern.

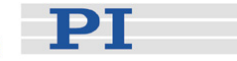

## <span id="page-32-0"></span>**4 Updates**

#### <span id="page-32-1"></span>**4.1 Aktualisierung der Firmware**

Die Firmware-Version Ihres Mercury-Controllers kann mit Hilfe folgender Befehle ausgelesen werden:

- Nativer Befehlssatz: VE
- GCS-Befehlssatz: VER?

Die Mercury-Firmware kann über die RS-232-Schnittstelle des PCs aktualisiert werden.

Der Aufbau des Controllers mit separatem Bootloader und eigener Firmware soll verhindern, dass das Gerät nach einem abgebrochenen Update blockiert ist. Es ist dennoch empfehlenswert, Firmware-Aktualisierungen sorgfältig durchzuführen und keine Experimente damit zu betreiben. Aufgrund von Problemen hinsichtlich der Zuverlässigkeit von bestimmter Hardware sollte die USB-Schnittstelle für die Aktualisierung der Firmware nicht verwendet werden.

## **HINWEIS**

Auf dem Controller gespeicherte Makros werden bei der Aktualisierung der Firmware nicht gelöscht.

Um die Firmware zu aktualisieren, gehen Sie wie folgt vor:

- 1. Verbinden Sie den zu aktualisierenden Mercury-Controller mit dem PC über die RS-232-Schnittstelle (die Verwendung der USB-Schnittstelle wird nicht empfohlen).
- 2. Stellen Sie den DIP-Schalter 8 auf "ON" (Firmware-Update-Modus) und schalten Sie das Gerät aus und wieder ein; keine der beiden LEDs leuchtet.
- 3. Öffnen Sie im Windows-Explorer ein Festplattenverzeichnis, in dem sich sowohl das direkt ausführbare Programm *MMC\_update* als auch die Image-Datei mit der neuen Firmware befinden (falls erforderlich, legen Sie ein solches Verzeichnis an und kopieren Sie die Dateien dort hinein).
- 4. Stellen Sie sicher, dass die Image-Datei mit der neuen Firmware so benannt ist, dass der Dateiname mit "C863" beginnt und die Datei die Endung ".hex" hat (benennen Sie die Datei um, falls erforderlich).
- 5. Starten Sie das Programm *MMC\_update*.

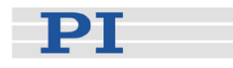

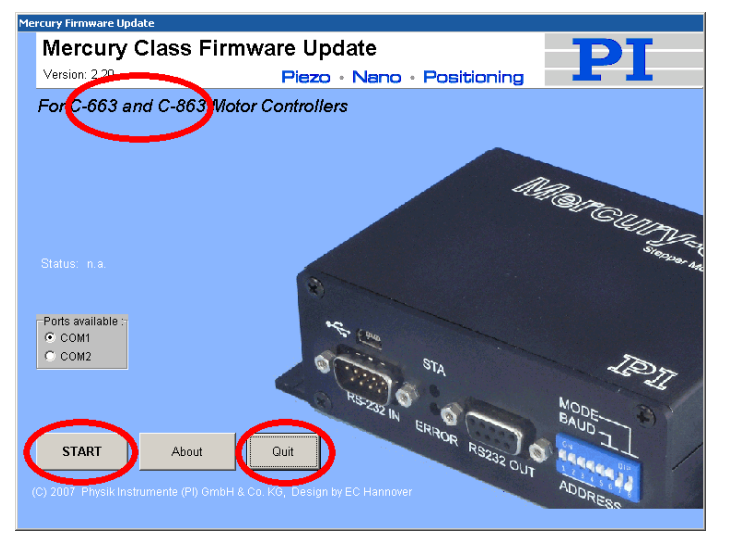

- *Abb. 12:* MMC\_update, *Startbildschirm; unterstützte Controller-Modelle eingekreist.* 
	- 6. Vergewissern Sie sich, dass Ihr Controller in der Überschrift genannt ist; der am Bildschirm dargestellte Controller kann davon abweichen (wie in der obigen Abbildung).
	- 7. Stellen Sie sicher, dass der richtige COM-Port ausgewählt ist (die Verwendung des virtuellen COM-Ports über USB wird nicht empfohlen).
	- 8. Klicken Sie auf *START*, um zum Hauptbildschirm zu gelangen.

## **HINWEIS**

*MMC\_Update* kann den exakten Typ des angeschlossenen Controllers nicht erkennen. Wenn Firmware für Mercury Step Controller in einen Mercury DC-Motor-Controller oder umgekehrt geladen wird, dann startet das System nicht. Starten Sie in solchen Fällen *MMC\_update* neu mit der korrekten Firmware.

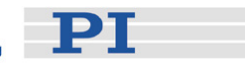

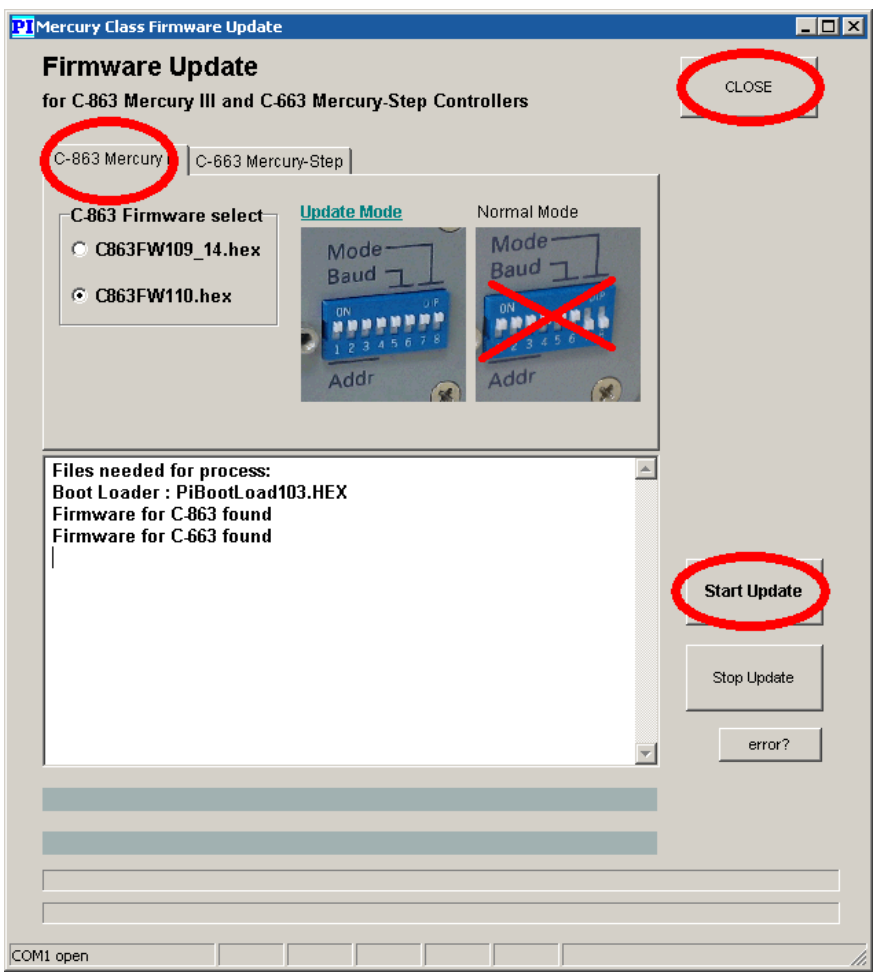

<span id="page-34-0"></span>*Abb. 13:* MMC\_update*, Hauptbildschirm; Registerkarte* C-863 *und Schaltfläche* Start Update eingekreist.

- 9. Stellen Sie sicher, dass die Registerkarte [C-863](#page-0-0) ausgewählt ist.
- 10. Stellen Sie sicher, dass im Bereich *[C-863](#page-0-0) Firmware select* die richtige Firmware ausgewählt ist. Es gibt dort eine Optionsschaltfläche für jede Datei, deren Name mit "C863" beginnt und auf ".hex" endet, und die sich in demselben Verzeichnis wie die ausführbare Datei *MMC\_update* befindet.

## <span id="page-34-1"></span>HINWEIS

Die Verwendung der Schaltfläche *Stop Update* wird nicht empfohlen.

11. Klicken Sie einmal (und nicht mehrfach) auf *Start Update.* Die vier Balken über der Statuszeile liefern nun Informationen über den Fortschritt der Aktualisierung, und im Feld darüber erscheinen Protokollmeldungen (siehe Tabelle unten). Falls ein Fehler auftritt, schalten Sie den Controller aus und wieder ein und wiederholen Sie die Schritte [9-](#page-34-0)[11.](#page-34-1)

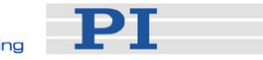

12. Sobald die Aktualisierung abgeschlossen ist, kehren Sie zum Startbildschirm zurück, indem Sie auf *CLOSE* klicken; verlassen Sie dann das Programm mit *Quit*, um den COM-Port wieder freizugeben.

#### Meldungen

In der nachfolgenden Tabelle sind einige der Meldungen, die während der Aktualisierung erscheinen können, aufgeführt und erklärt.

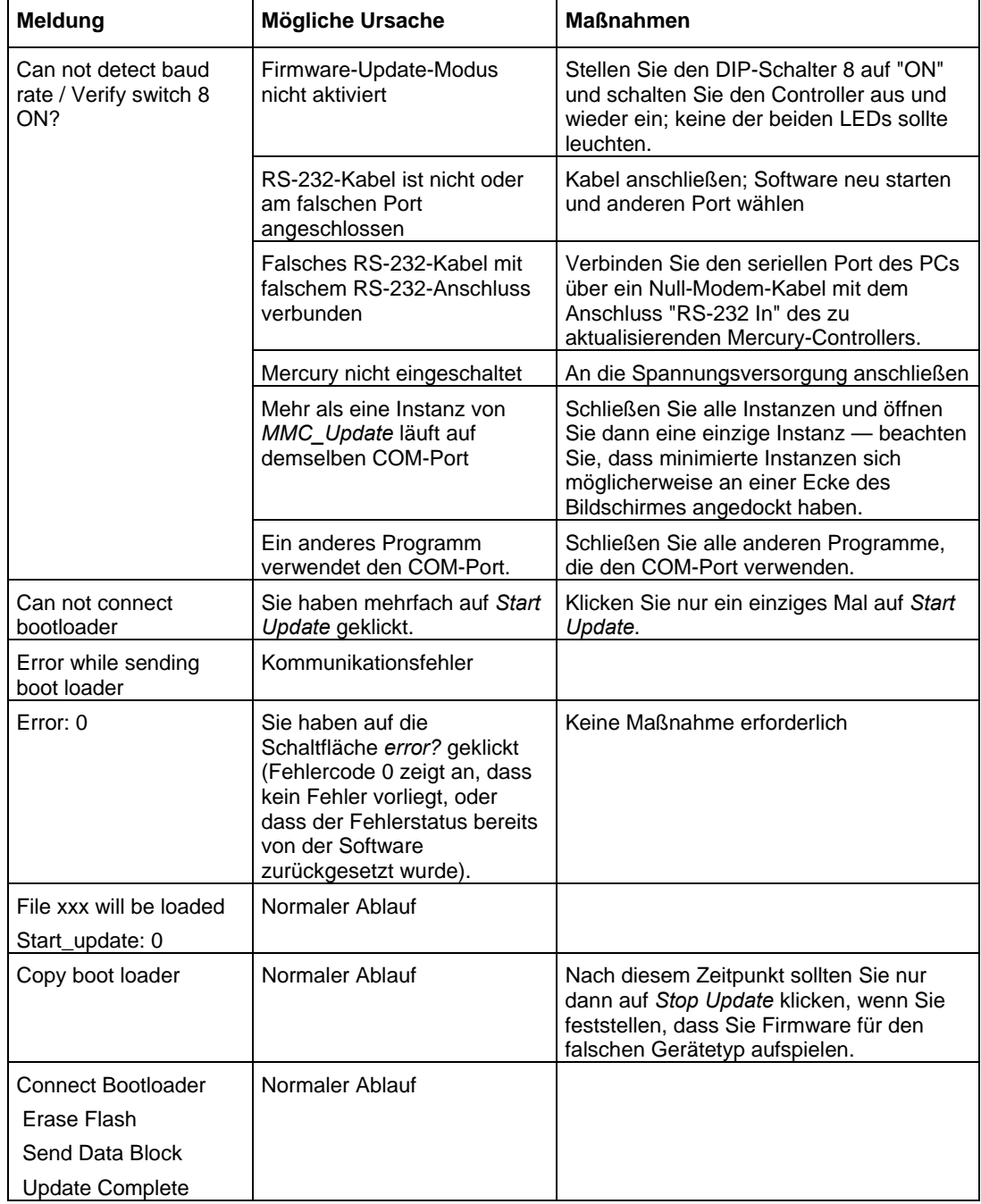

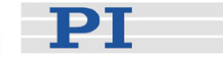

### <span id="page-36-0"></span>**4.2 Software-Aktualisierungen**

Die neuesten Software-Versionen und Benutzerhandbücher stehen unter www.pi.ws zum Herunterladen zur Verfügung. Zum Herunterladen von Handbüchern und Software benötigen Sie ein Passwort. Dieses Passwort finden Sie auf der Mercury-CD in der PDF-Datei mit den Mercury-Release-News im Verzeichnis \Manuals.

Um die neueste Software (vollständige Kopie der CD) von der PI-Website herunterzuladen, gehen Sie wie folgt vor:

- 1 Stellen Sie auf der PI-Startseite (www.pi.ws) den Mauszeiger im Bereich *Service* am linken Seitenrand auf *Manuals, Software, ISO Statements*. Eine Auswahlliste erscheint.
- 2 Klicken Sie in der nun erscheinenden Liste auf *Software.*
- 3 Geben Sie im Bereich *User login* am linken Seitenrand den Benutzernamen (username) und das Passwort (password) aus der MercuryReleasenews xxxxx.pdf von der Mercury-CD ein, und klicken Sie auf *Login.*
- 4 Klicken Sie auf die Kategorie C *Motion Controllers*.
- 5 Klicken Sie auf *C-663.*  Hinweis: Bei der Auswahl des *C-863* wird ein Link zum C-663 angezeigt, da die Mercury-CD auch für C-663-Modelle gilt.
- 6 Klicken Sie auf *Software* (wenn Sie auf *Documents* klicken, dann werden die neuesten Versionen der entsprechenden Handbücher angezeigt).
- 7 Klicken Sie unterhalb der neuesten CD-Kopie (CD-Mirror) auf die Schaltfläche *Download* (beinhaltet auch die Handbücher).

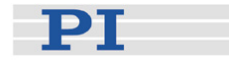

## <span id="page-37-0"></span>**5 Manuelle Bedienhilfen**

#### <span id="page-37-1"></span>**5.1 Joystick-Steuerung**

Die manuelle Ansteuerung von [C-863](#page-0-0) Mercury DC-Motor Controllern ist bequem über einen analogen Joystick (Bestellnummern C-819.20, C-819.30) möglich, der an die "Joystick"-Buchse angeschlossen wird (Pinbelegung auf S. [49](#page-52-2)). Die Joystick-Position steuert hier direkt die Geschwindigkeit der kontrollierten Achse. Die Befehle für die Joystick-Steuerung (z. B. zu deren Aktivierung/Deaktivierung) sind in den jeweiligen Befehlshandbüchern beschrieben.

### VORSICHT

Aktivieren Sie den Joystick-Eingang in der Software nur dann, wenn **!** tatsächlich ein Joystick an den Controller angeschlossen ist. Andernfalls können unkontrollierte Bewegungen der angeschlossenen Achse auftreten, die die Anwendung gefährden können.

#### <span id="page-37-2"></span>**5.1.1 Zubehör zum Joystick**

- C-819.20 Analoger Joystick, 2 Achsen
- C-819.20Y Y-Kabel zum Anschluss zweier Mercury-Controller an einen C-819.20-Joystick. Jeder Controller sieht nur eine Achse und die Einstellungen der entsprechenden Bedienelemente.
- C-819.30 Analoger Joystick für Mercury-Controller, 3 Achsen

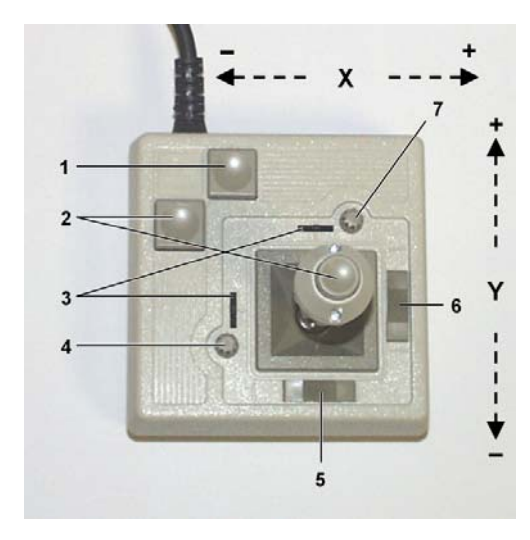

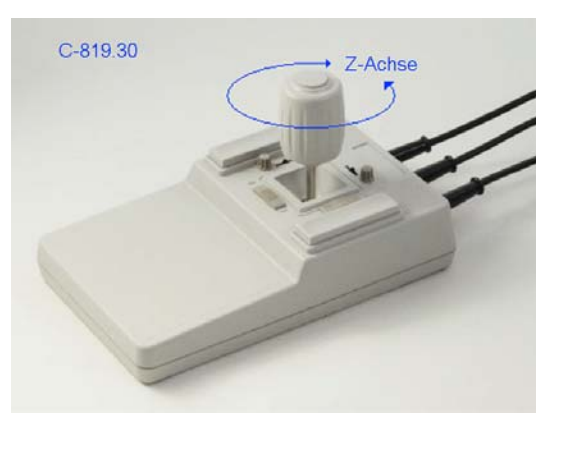

*Abb. 14: Joystick C-819.20 (links) und Joystick C-819.30 (rechts) für Mercury-Controller* 

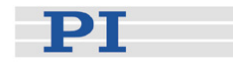

- 1 Drucktaste Funktion 1
- 2 Drucktaste Funktion 2
- 3 Justageanzeiger
- 4 Drehknopf für Justierung der Y-Achse
- 5 Arretierung der X-Achse
- 6 Arretierung der Y-Achse
- 7 Drehknopf für Justierung der X-Achse

## **HINWEISE**

Während der C-819.30 mit separaten Anschlusskabeln für drei Controller ausgestattet ist, brauchen Sie für den C-819.20 ein Y-Kabel (C-819.20Y), um ihn an zwei verschiedene Mercury-Controller anzuschließen.

Die Spannungsversorgung des Joysticks erfolgt beim Anschluss eines Y-Kabels (C-819.20Y) über die Abzweigung für die X-Achse. Daher muss diese mit einem eingeschalteten Controller verbunden sein.

#### <span id="page-38-0"></span>**5.1.2 Joystick-Lookup-Tabellen**

Normalerweise wird das Verhalten des Joysticks durch das Laden einer vordefinierten Lookup-Tabelle festgelegt.

Für spezielle Zwecke ist es möglich, eine benutzerdefinierte Joystick-Lookup-Tabelle zu erzeugen.

Einzelheiten finden Sie in den entsprechenden Befehlshandbüchern.

Eine Sonderanwendung siehe auch im nachfolgenden Abschnitt [5.1.3.](#page-38-1)

#### <span id="page-38-1"></span>**5.1.3 Kalibrierung der Z-Achse mit dem C-819.30-Joystick**

Der analoge, 3-achsige Joystick "C-819.30" kann über separate Anschlusskabel an bis zu drei C-863 oder C-663 Mercury Controller angeschlossen werden.

X- und Y-Achse des Joysticks arbeiten nach demselben Prinzip wie bei konventionellen 2-achsigen Geräten. Die Z-Achse des C-819.30 wird durch Drehen des Knopfes am Ende des Joysticks im Uhrzeiger- oder Gegenuhrzeigersinn betrieben.

Alle drei Joystick-Achsen sind durch eine Feder zentriert, so dass der Hebel beim Loslassen wieder in die Mittelstellung zurückkehrt. Die Mittelstellung sollte einer Geschwindigkeit von Null entsprechen, so dass sich die angeschlossenen Versteller in der Ruhestellung befinden. Um sicherzustellen, dass die Mittelstellung einer Geschwindigkeit von Null entspricht, verfügt der C-819.30 über Einstellknöpfe für die X- und Y-Achse. Für die Z-Achse ist ein besonderes Kalibrierungsverfahren erforderlich, da die Z-Achse ein anderes Ansprechverhalten aufweist und über keinen Einstellknopf verfügt.

Für die Kalibrierung der Z-Achse wird das Software-Tool *MMC\_Z-Joy* (*MMC\_Z-Joy.exe*) verwendet. Für eine aktuelle Version von *MMC\_Z-Joy* wenden Sie sich an Ihren PI-Vertriebsingenieur oder schreiben Sie uns eine E-Mail [\(info@pi.ws](mailto:info@pi.ws?subject=Updated%20document)).

PT

Auf der Grundlage des Joystick-Ausgangssignals für die Z-Achse erzeugt dieses Tool eine neue, kubische Lookup-Tabelle, damit der Versteller seine Höchstgeschwindigkeit erreichen kann und darüber hinaus eine hohe Empfindlichkeit bei niedrigen Geschwindigkeiten besitzt. Die neue Lookup-Tabelle bleibt so lange im Mercury-Controller gespeichert, bis sie durch eine neue Definition des Joystick-Verhaltens überschrieben wird.

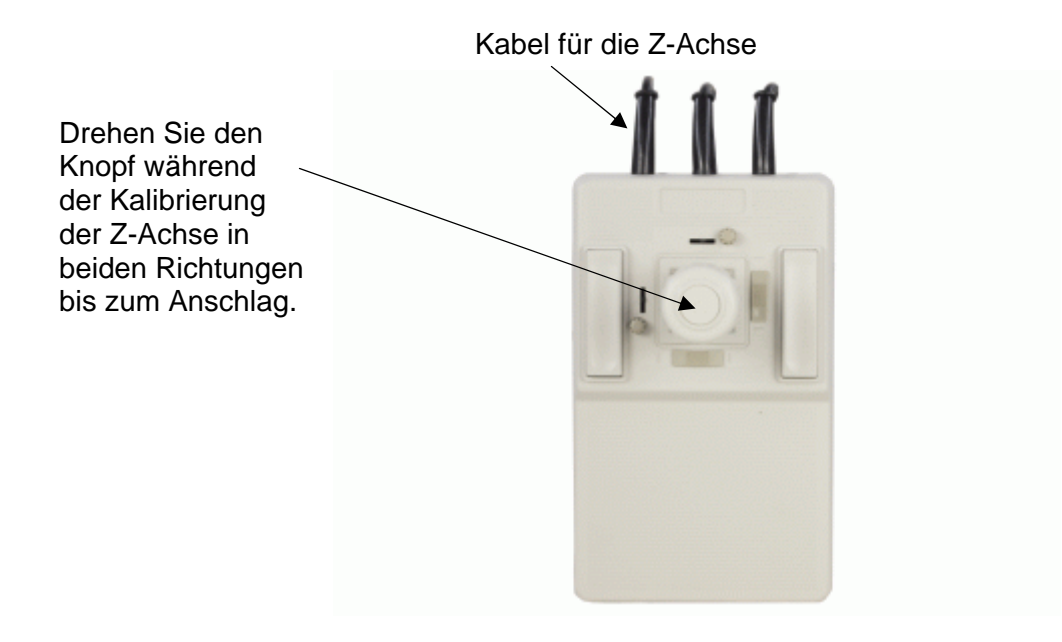

Gehen Sie wie folgt vor:

1. Verbinden Sie das Joystick-Kabel für die Z-Achse mit dem Mercury-Controller, der auf der Z-Achse mit dem Joystick betrieben werden soll.

#### Hinweise:

Das Kabel für die Z-Achse und der Controller sollten markiert werden, da sie nach der Kalibrierung zusammengehören. Die Änderung der Joystick-Achse bzw. der Austausch des Controllers machen eine erneute Kalibrierung notwendig.

Für die Kalibrierung ist es nicht notwendig, einen Versteller an den Controller anzuschließen.

- 2. Schließen Sie den Mercury-Controller an den PC an.
- 3. Schalten Sie den Mercury-Controller ein.
- 4. Starten Sie das Software-Tool *MMC\_ZJoy* auf dem PC, indem Sie die entsprechende ausführbare Datei (\*.exe) aufrufen.

PT

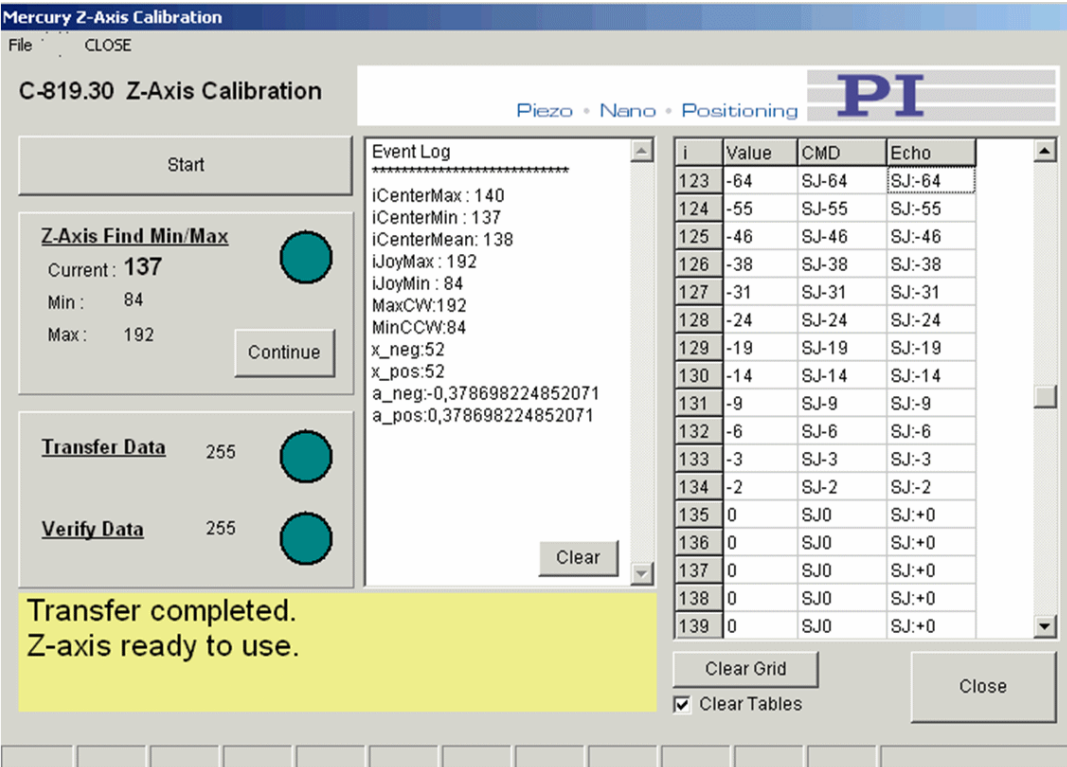

- 5. Klicken Sie auf *Start*, um ins Hauptfenster zu gelangen. Dann klicken Sie erneut auf *Start*, um den Kalibriervorgang zu starten.
- 6. Wenn der Bereich *Z-Axis Find Min/Max* zu blinken beginnt, dann drehen Sie den Knopf für die Z-Achse in beiden Richtungen bis zum Anschlag.
- 7. Klicken Sie auf *Continue*. Nun wird die Lookup-Tabelle für den Joystick berechnet, übermittelt und überprüft. Der Vorgang ist abgeschlossen, wenn die Meldung *Z-axis ready to use* angezeigt wird.
- 8. Klicken Sie auf *Close*, um das Software-Tool zu verlassen.

Der Mercury-Controller wird nun auf den Betrieb mit der Z-Achse des Joysticks vorbereitet. Die korrigierte Lookup-Tabelle wird dauerhaft im Controller gespeichert. Wenn Sie den speziellen Abgleich rückgängig machen und den Controller mit einer "normalen" Joystick-Achse betreiben möchten, dann laden Sie eine geeignete, vordefinierte Lookup-Tabelle per Befehl. Einzelheiten finden Sie in den entsprechenden Befehlshandbüchern.

### <span id="page-40-0"></span>**5.2 Steuerung über die Pushbutton-Box**

Die Pushbutton-Box "C-170.PB" wird an die I/O-Buchse (Pinbelegung siehe S. [48](#page-51-0)) des Mercury-Controllers angeschlossen. Sie versorgt die Eingänge mit TTL-Signalen und zeigt den Status der Ausgänge anhand der LEDs.

Sie können die Pushbutton-Box dazu verwenden, einen Befehl oder ein Makro bedingt auszuführen, d. h. in Abhängigheit davon, ob ein Knopf gedrückt wird oder

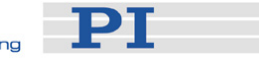

nicht. Einzelheiten zu Makros sowie Beispiele finden Sie in den entsprechenden Befehlshandbüchern.

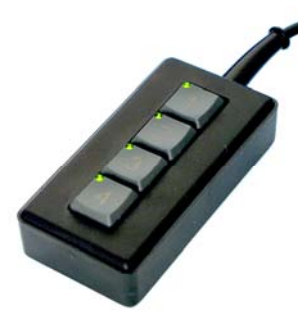

*Abb. 15: Pushbutton-Box "C-170.PB" mit LEDs für Mercury-Controller* 

#### <span id="page-41-0"></span>**5.3 Trackball-Steuerung**

Ein Trackball-Gerät kann zur Vorgabe der Zielposition verwendet werden. Verbinden Sie die digitalen TTL-Signalausgänge A und B (auch Quadratur-Signale genannt) des Trackballs mit den digitalen Signaleingängen 3 und 4 der I/O-Buchse (Pinbelegung siehe S. [48](#page-51-0)) des Mercury-Controllers. Die Leitungen werden mit einem Widerstand von 10k auf Masse abgeschlossen.

Bei jeder Signalübertragung wird die Zielposition um einen bestimmten Wert in positiver oder negativer Richtung verschoben. Dies ermöglicht eine äußerst feine Positionierung mit hoher Auflösung.

Einzelheiten zur Trackball-Steuerung finden Sie in den entsprechenden Befehlshandbüchern.

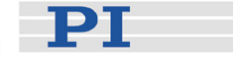

## <span id="page-42-0"></span>**6 Makros**

Die Makrofunktionalität des Mercury-Controllers erlaubt es, Befehlsfolgen zu definieren und diese in einem nicht-flüchtigen Speicher im Controller abzulegen. Jedes zuvor definierte Makro kann durch einen Befehl aufgerufen und dann ausgeführt werden. Man kann ein Autostart-Makro definieren, das jedesmal nach dem Einschalten des Controllers ausgeführt wird, wodurch eine kundenindividuelle Steuerung auch ohne PC möglich ist.

Falls Sie die Anwendersoftware von PI verwenden (*PIMikroMove®* oder *MMCRun*), können Makros auch auf dem PC gespeichert werden (so genannte *Host Makros*). Details finden Sie im entsprechenden Softwarehandbuch.

Der Aufbau der Makros ist je nach Befehlssatz (nativer Befehlssatz oder GCS-Befehlssatz) unterschiedlich. Ein Makro besteht jedoch immer aus zulässigen Befehlen der jeweiligen Befehlssätze. Die GCS-Makrofunktionalität ist für Controller mit nativer Firmware über die GCS-DLL implementiert. Diese DLL übersetzt die Makros zwischen den beiden Befehlssätzen. Einzelheiten finden Sie in den entsprechenden Befehlshandbüchern.

Nachfolgend finden Sie einige Beispiele dafür, wie der Mercury-Controller vom Benutzer direkt ohne PC gesteuert werden kann, wenn z. B. ein Autostart-Makro und der Einsatz von Pushbutton-Box und/oder Joystick miteinander kombiniert werden:

- Ausführen von Befehlen, die Betriebsparameter setzen
- Ausführen von Bewegungsbefehlen
- Ausführen von Befehlen, die nach dem Ende der Bewegung wirksam werden
- Eine oder mehrere LEDs aufleuchten lassen (z. B. um einen bestimmten Status anzuzeigen)
- Bedingtes Ausführen eines Befehls oder Makros, abhängig davon, ob eine Taste der Pushbutton-Box oder am Joystick gedrückt wird
- Bedingtes Ausführen eines Befehls oder Makros, abhängig davon, wie bestimmte andere Befehle ausgeführt werden
- Bedingtes Ausführen eines Befehls oder Makros, abhängig von der Position der angeschlossenen Joystick-Achse
- Bedingtes Ausführen eines Befehls oder Makros, abhängig von der Ausgabe eines anderen Mercury oder externen Signals (nur bei zusätzlicher kundenspezifischer Verkabelung)

Generell kann mit Makros wie folgt gearbeitet werden:

- eigene Makros für verschiedene Initialisierungs- und Betriebsfunktionen verwenden
- von einem Makro aus ein weiteres aufrufen, eventuell bedingt
- die wiederholte Ausführung eines Makros aufrufen

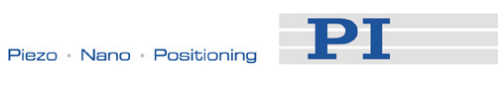

 Ausgangssignale eines Mercury-Controllers mit den Eingängen eines weiteren verknüpfen

Einzelheiten finden Sie in den entsprechenden Befehlshandbüchern.

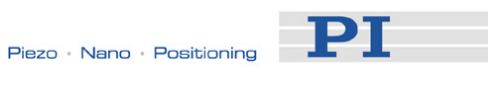

## <span id="page-44-0"></span>**7 Störungsbehebung**

## **HINWEIS**

Der Controller muss aus- und wieder eingeschaltet werden, um neue Einstellungen der DIP-Schalter zu erkennen. Dabei werden interne Parameter wieder auf die ursprünglichen, werkseitigen Werte zurückgesetzt.

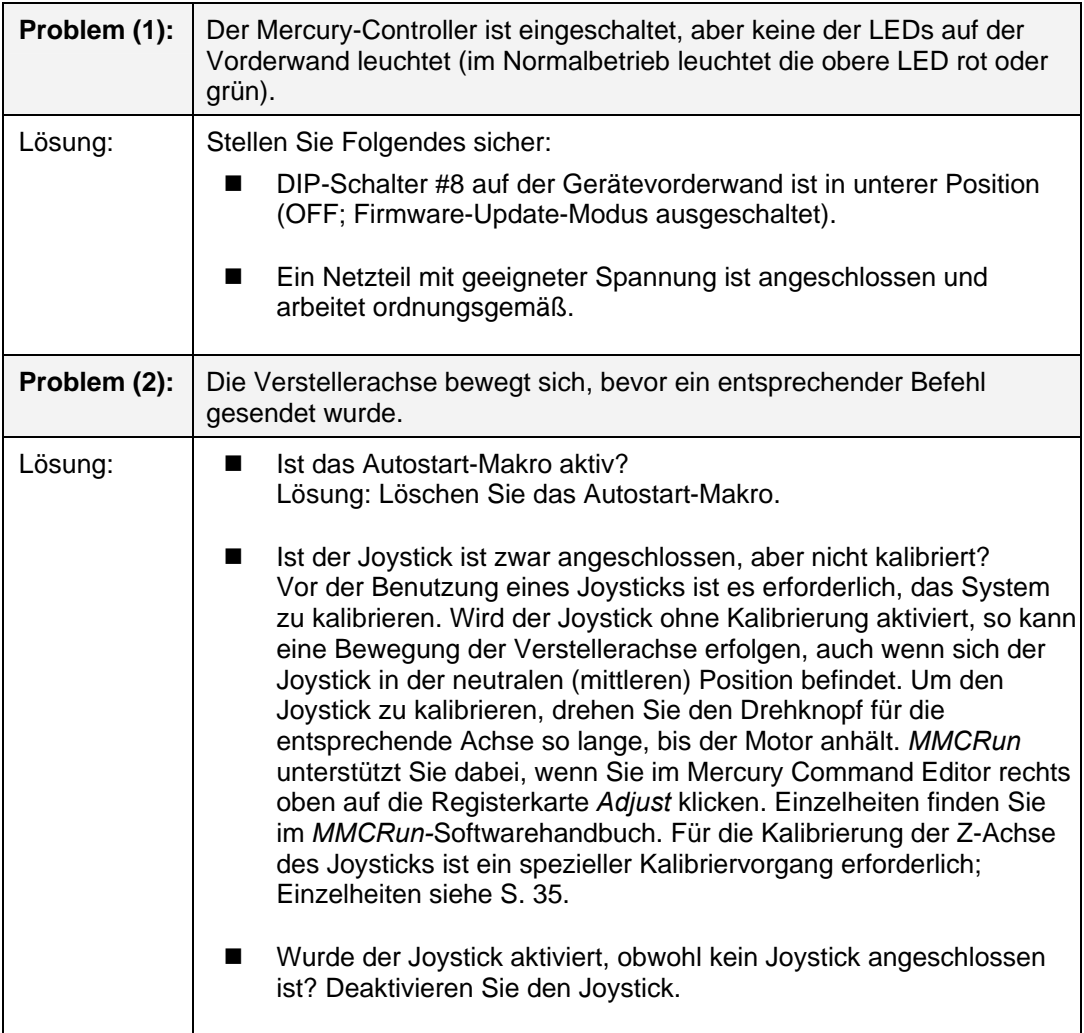

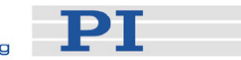

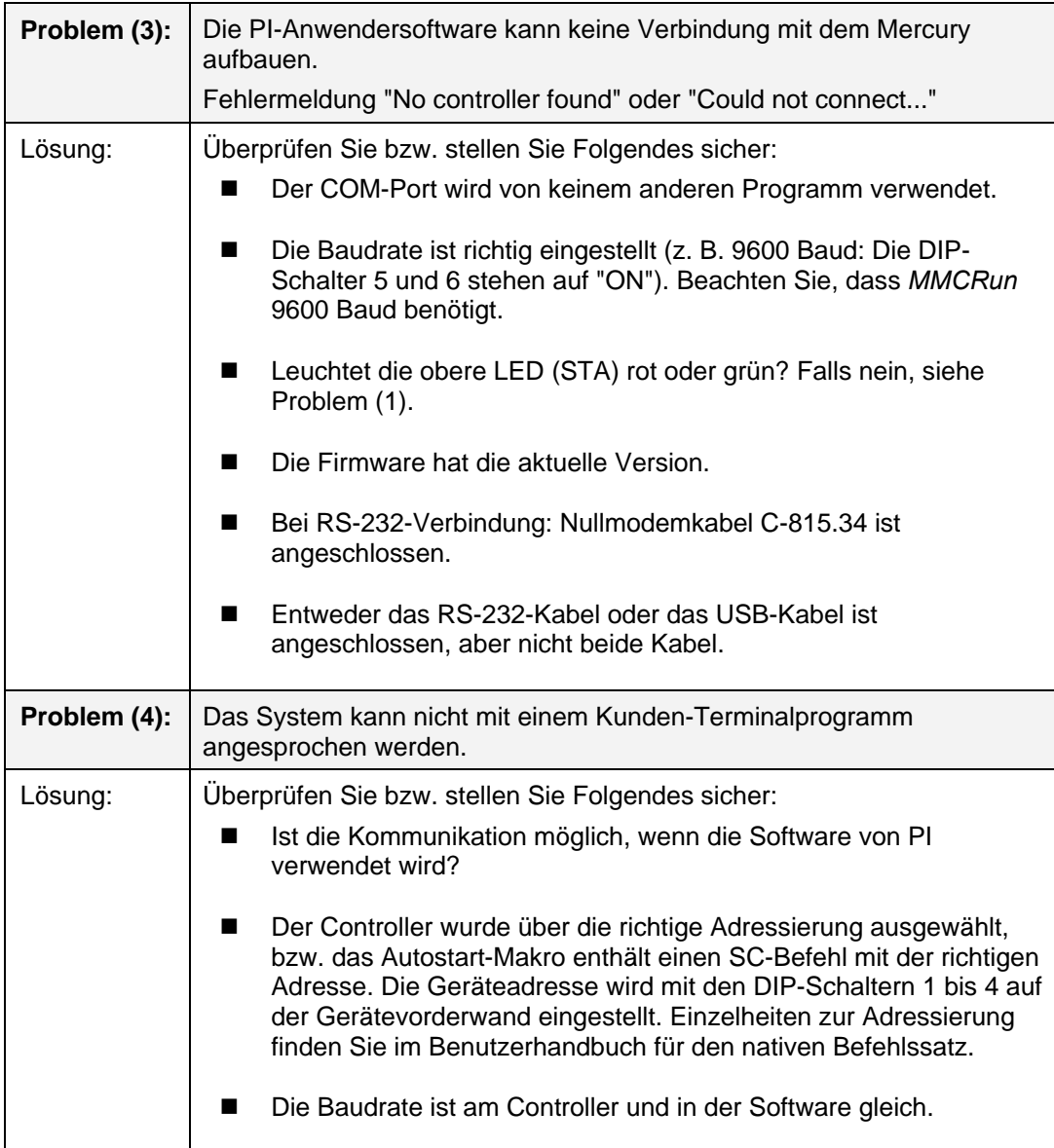

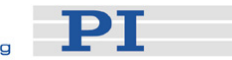

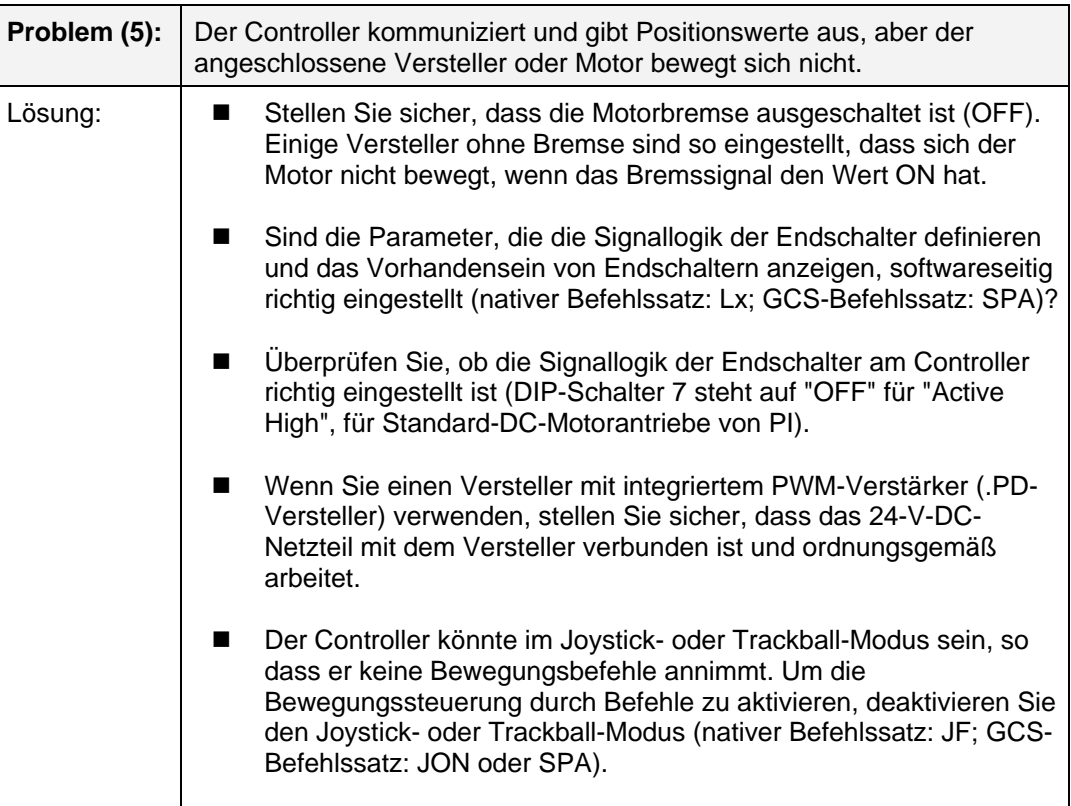

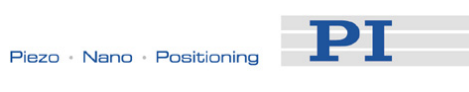

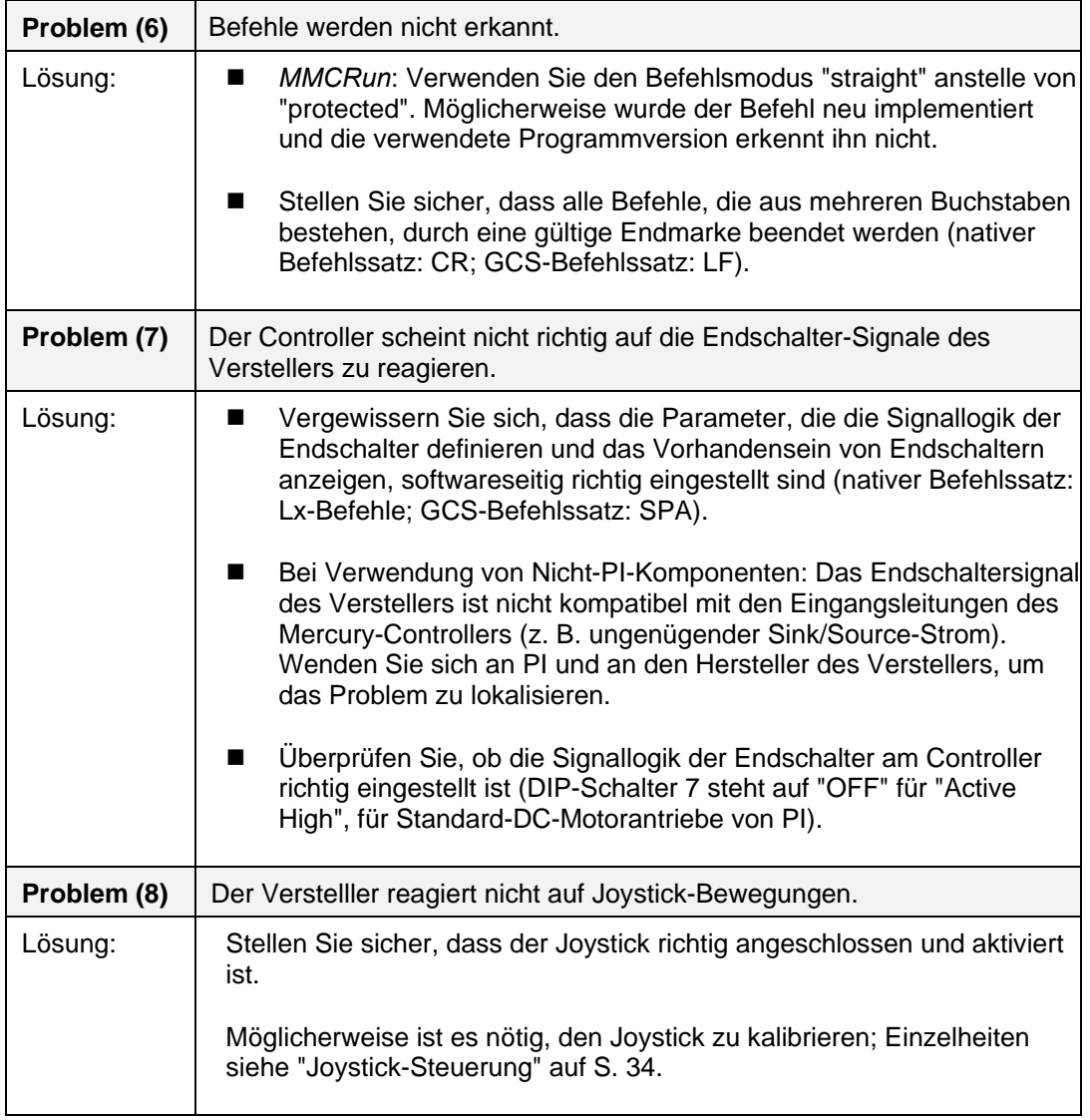

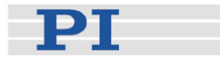

## <span id="page-48-0"></span>**8 Technische Daten**

## <span id="page-48-1"></span>**8.1 Spezifikationen**

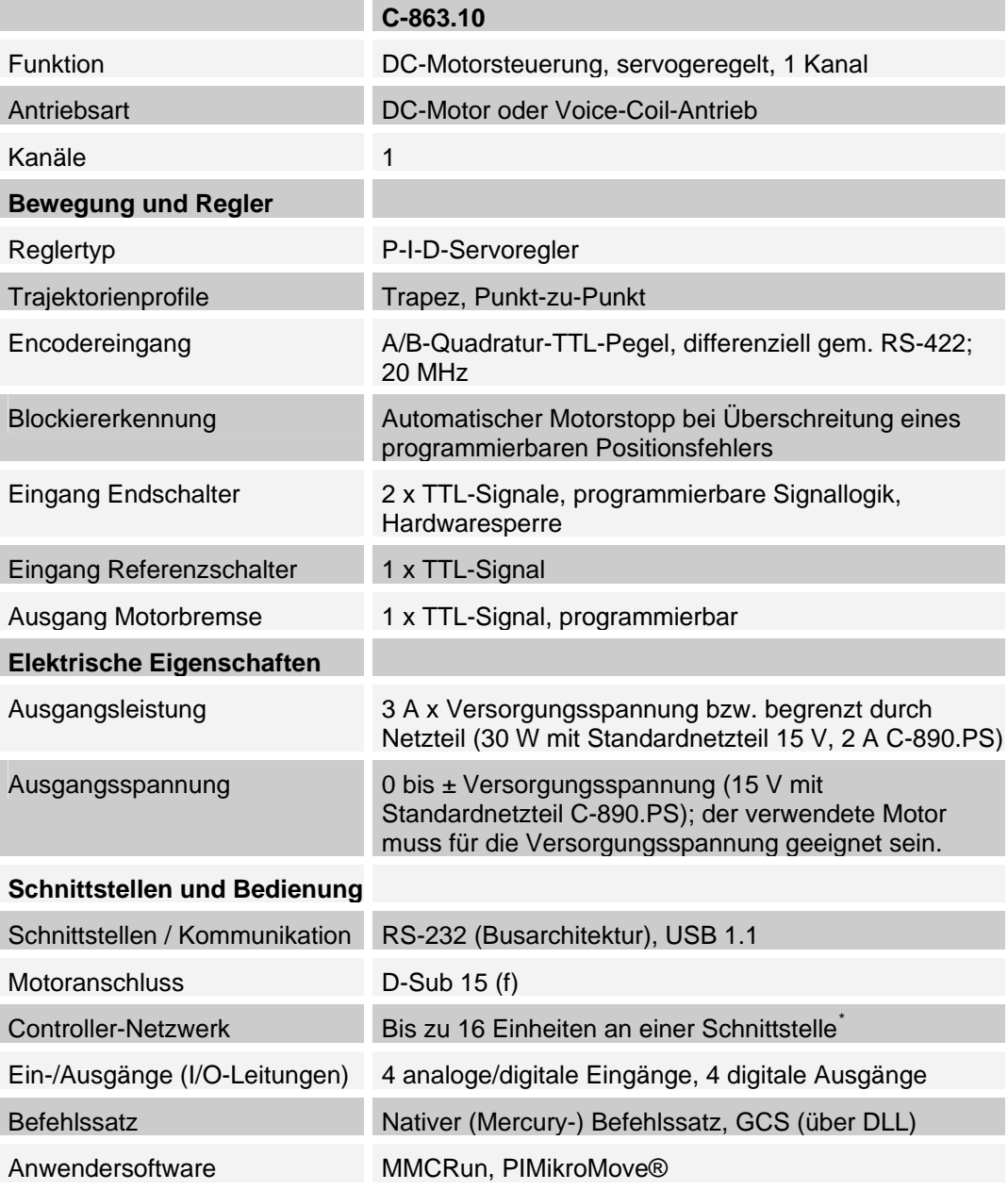

 $\overline{a}$ 

<span id="page-48-2"></span><sup>\*</sup>Der RS-232 Ausgang mancher PCs unterstützt maximal 6 Einheiten; falls dies ein Problem darstellt, verwenden Sie die USB-Schnittstelle für die Verbindung zum PC.

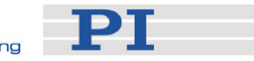

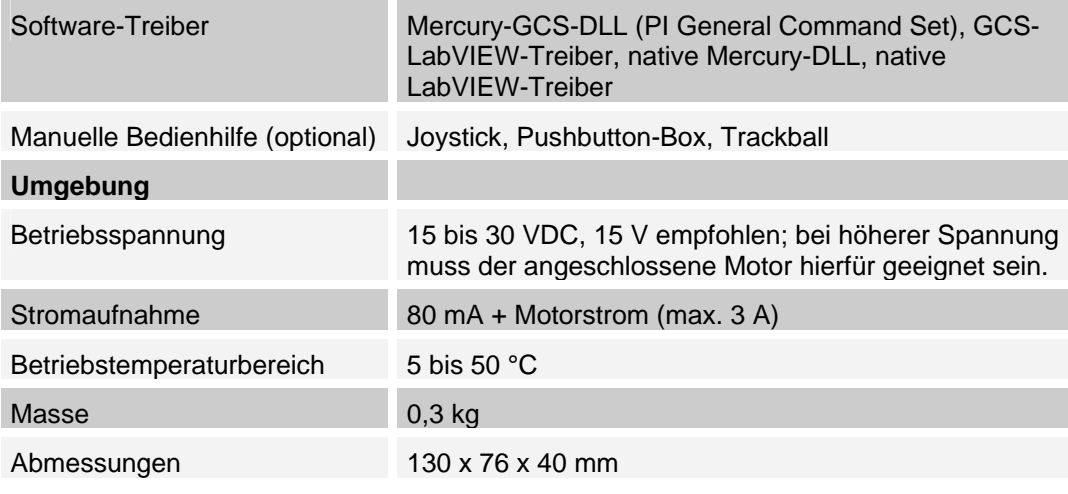

## <span id="page-49-0"></span>**8.2 Abmessungen**

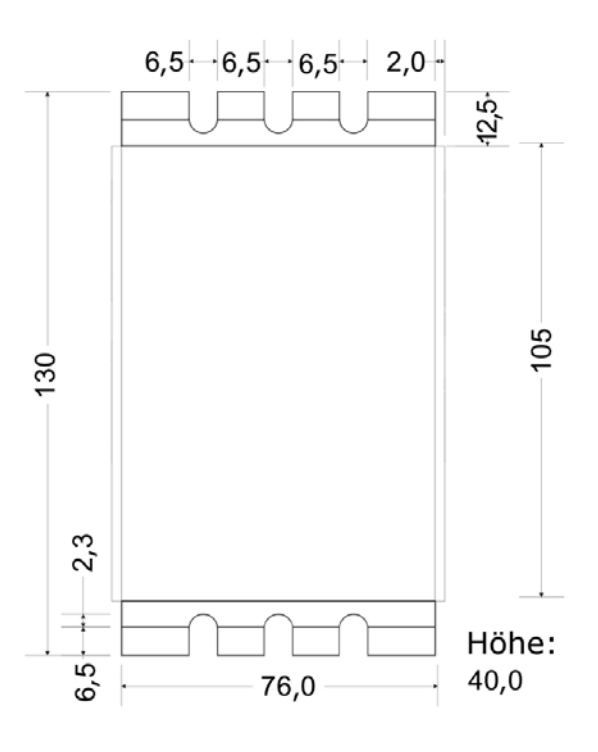

*Abb. 16: [C-863](#page-0-0) Abmessungen in Millimetern* 

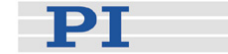

### <span id="page-50-0"></span>**8.3 Pinbelegungen**

#### <span id="page-50-1"></span>**8.3.1 Motoranschluss**

Die Signale zur Motorsteuerung befinden sich alle auf dem 15-poligen D-Sub-Anschluss "DC Motor only"; sie umfassen die Motorsteuersignale (Ausgänge) sowie die Encoder- und Endschaltersignale (Eingänge). Dieser Anschluss ist mit allen PI-Verstellern mit DC-Motoren und den aktuellen Voice-Coil-Antrieben kompatibel. Versteller mit abnehmbarem Kabel werden mit dem Motorkabel C-815.38 ausgeliefert.

## VORSICHT

Schrittmotorantriebe verwenden denselben Anschluss wie DC-Motorversteller, **!** sind jedoch nicht mit ihnen kompatibel. Es kann ein dauerhafter Schaden entstehen, wenn Versteller und Controller nicht zueinander passen.

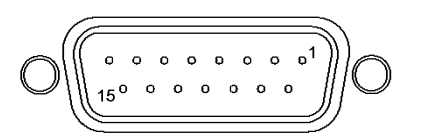

*Abb. 17: Motorbuchse, D-Sub, 15-polig (f)* 

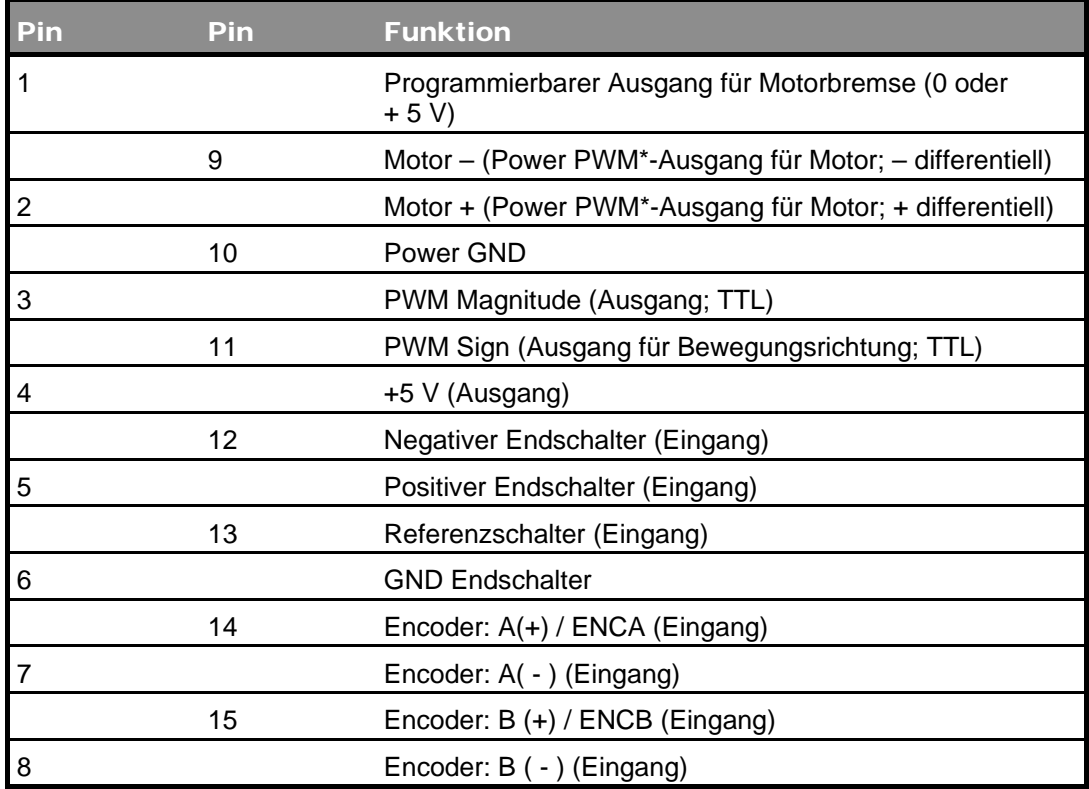

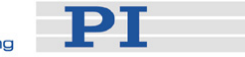

\* Bei der Pulsweitenmodulation (PWM) ist der HIGH-Pegel auf diesen Leitungen etwa so hoch wie die Versorgungsspannung.

**I VORSICHT**<br>■ Die Ausgangsspannung an den Anschlüssen "Motor +" und "Motor -" kann so hoch wie die Versorgungsspannung sein. Falls Sie kein Standardnetzteil für den Mercury-Controller verwenden und ein Motor an diese Leitungen angeschlossen ist (d. h. Anschluss ohne separaten PWM-Verstärker), dann stellen Sie sicher, dass die Betriebsspannung des Motors nicht überschritten wird.

#### <span id="page-51-0"></span>**8.3.2 I/O-Anschluss**

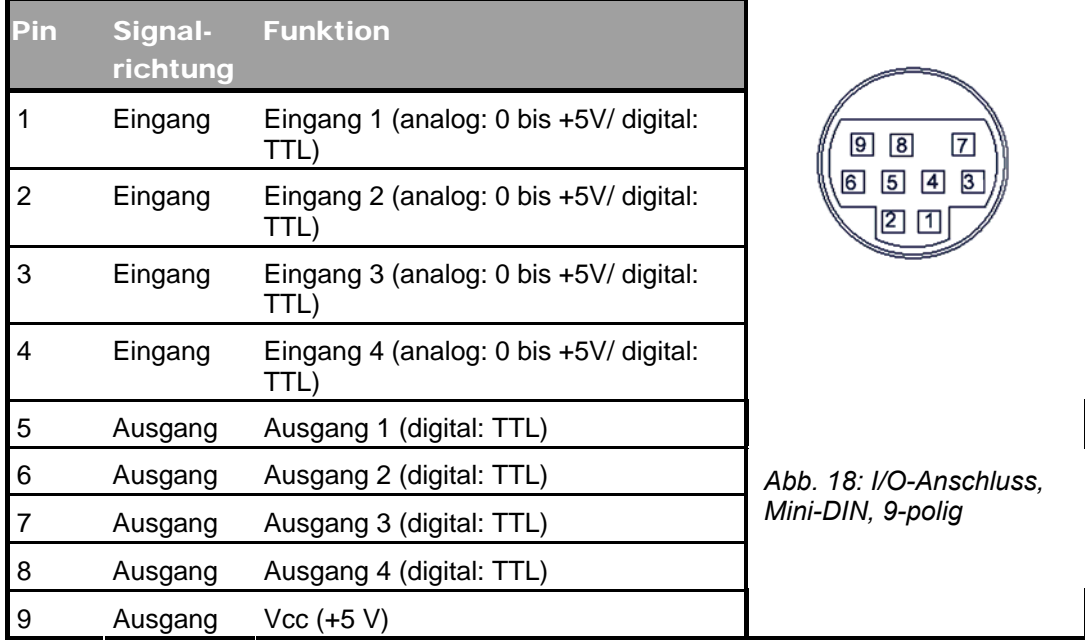

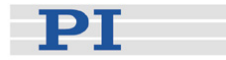

#### <span id="page-52-0"></span>**8.3.3 Joystick-Anschluss**

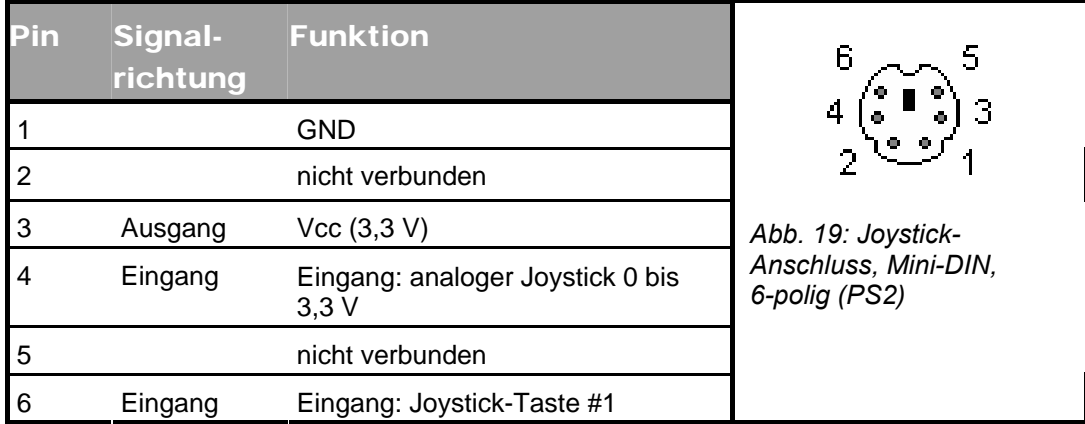

#### <span id="page-52-1"></span>**8.3.4 Y-Kabel für Joystick**

Das Y-Kabel für zwei Joystick-Achsen (C-819.20Y) bildet die Signale für Position und Tasten der zweiten Joystick-Achse (Y) auf die Joystick-Eingänge des zweiten Controllers folgendermaßen ab:

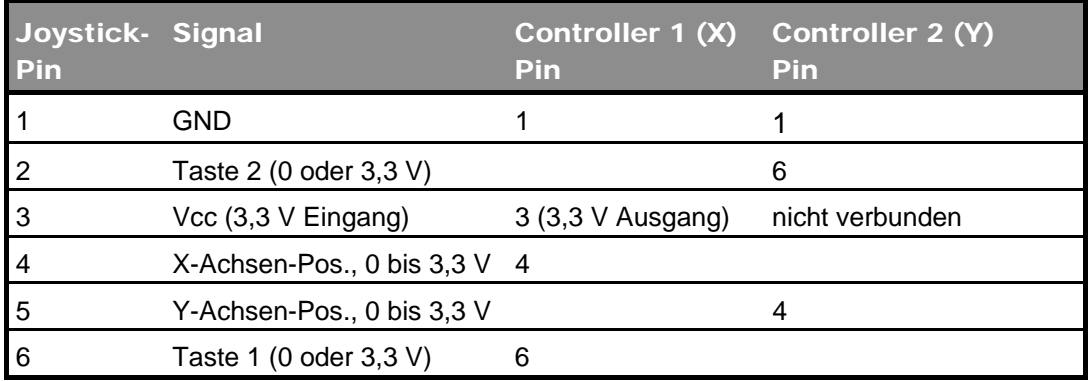

<span id="page-52-2"></span>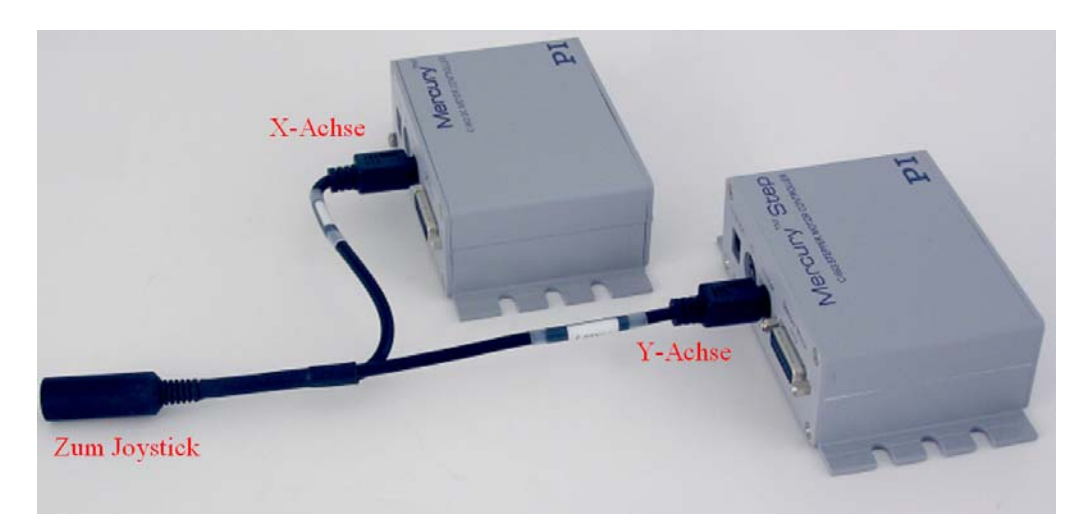

*Abb. 20: Y-Kabel (C-819.20Y) für Joystick mit 2 Controllern* 

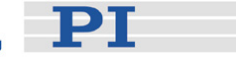

#### <span id="page-53-0"></span>**8.3.5 RS-232-Anschlüsse**

Bezeichnung der Anschlüsse: RS-232 In und RS-232 Out Anschlusstypen: D-Sub, 9-polig, (m) für "Out", (f) für "In"

Die In- und Out-Leitungen sind dauerhaft über Datenbusleitungen verbunden. Ausnahme: Bei aktivierter USB-Schnittstelle bestätigt der Controller Signale auf der RxD-Leitung (Empfangsleitung), Pin 2, die ansonsten nur der Kommunikation mit dem PC dient. Aus diesem Grund kann ein Netzwerk, das nur über RS-232 gesteuert wird, eventuell nur 6 Controller beinhalten.

Hinweis: Der RS-232-Bus am Controller ist als DTE verkabelt und erfordert ein spezielles Nullmodemkabel zum Anschluss an einen PC.

#### **Anschlüsse RS-232 In und RS-232 Out**

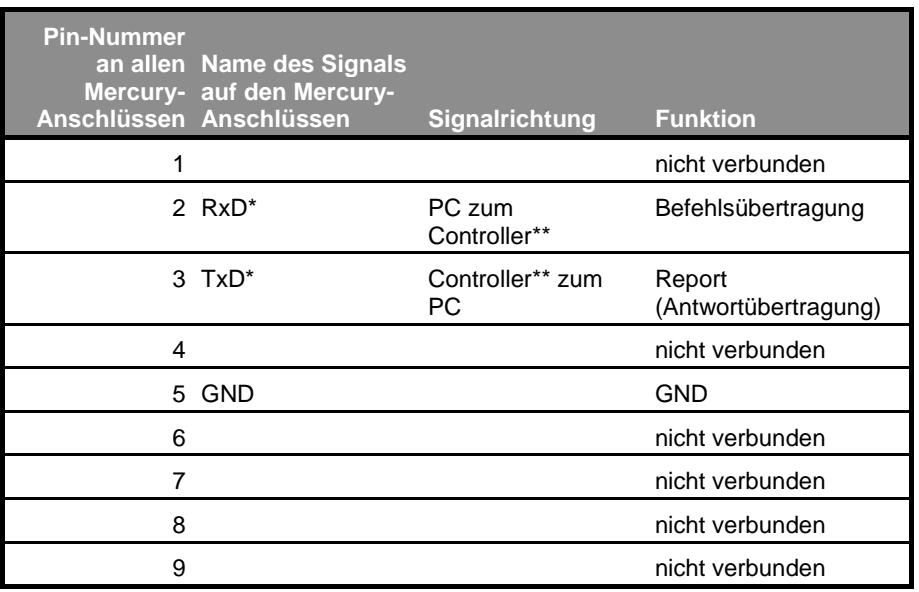

\*Die RS-232-Verbindung mit dem PC erfolgt über ein Nullmodem-Kabel. Dadurch sind die Bezeichnungen der Signale auf PC-Seite umgekehrt.

\*\*Wenn der PC über USB angeschlossen wird, dann leitet der angeschlossene Mercury-Controller alle PC-Signale auf die RxD-Leitung *beider* RS-232-Anschlüsse. Alle auf der TxD-Leitung vorhandenen Daten überträgt der Mercury über USB an den PC.

## VORSICHT

Verbinden Sie niemals gleichzeitig den USB- und den RS-232-Anschluss **!** eines Controllers mit Ihrem PC. Dies kann Schäden verursachen.

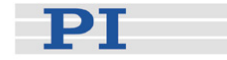

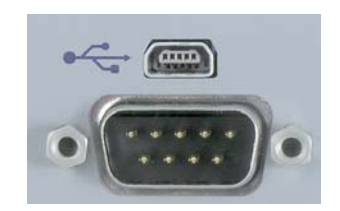

*Abb. 21: Mini-USB-Anschluss, Typ B (oben) und RS-232-Anschluss, D-Sub, 9-polig (unten)* 

#### <span id="page-54-0"></span>**8.3.6 USB-Anschluss**

Handelsüblicher USB-Ministecker Typ B

#### <span id="page-54-1"></span>**8.3.7 Spannungsversorgungsanschluss und Erdungsschraube**

Die Anschlüsse für Spannungsversorgung und Erdung bzw. Schutzleiter befinden sich an der Rückwand des Controllers:

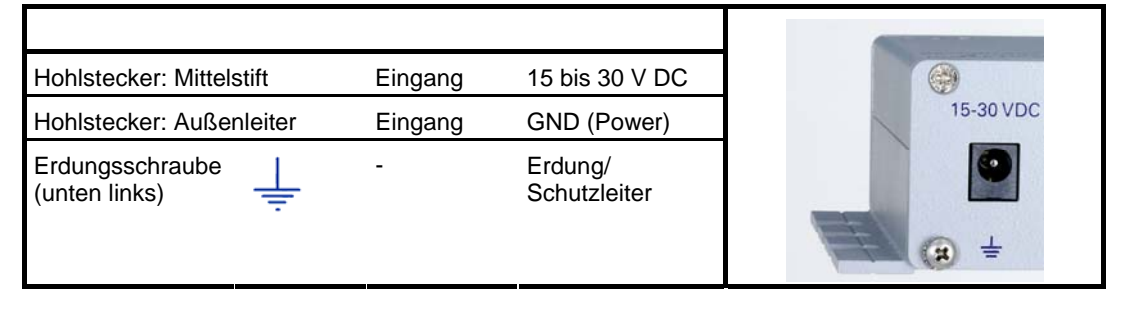

## VORSICHT

Bei fehlendem Schutzleiter können gefährliche Berührungsspannungen **!** entstehen, und es besteht Stromschlagsgefahr. Im Falle eines Fehlers oder Defekts kann das Berühren des Controllers zu schweren Verletzungen oder zum Tode führen.

Stellen Sie sicher, dass das Metallgehäuse über die Erdungsschraube unten links an der Geräterückwand geerdet bzw. an einen Schutzleiter angeschlossen ist.

## PT

## <span id="page-55-0"></span>**9 Entsorgung**

Gemäß EU-Richtlinie 2002 / 96 / EG (WEEE) dürfen Elektrogeräte ab dem 13. August 2005 in den Mitgliedsstaaten der EU nicht mehr über den kommunalen Restmüll entsorgt werden.

Um der Produktverantwortung als Hersteller gerecht zu werden, übernimmt die Physik Instrumente (PI) GmbH & Co. KG kostenfrei die umweltgerechte Entsorgung eines PI-Altgerätes, sofern es nach dem 13. August 2005 in Verkehr gebracht wurde.

Falls Sie ein solches Altgerät von PI besitzen, können Sie es versandkostenfrei an folgende Adresse senden:

Physik Instrumente (PI) GmbH & Co. KG Auf der Römerstr. 1 76228 Karlsruhe

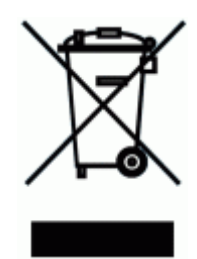

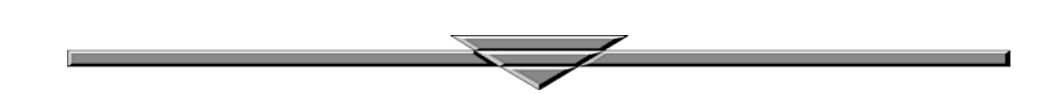